# Razer **DEATHSTALKER CHROMA**

El teclado para juegos Razer DeathStalker Chroma te ofrece un poder despiadado gracias a su diseño con teclas compactas para un tiempo de respuesta menor y una actuación más rápida. Tus dedos volarán por las teclas de bajo perfil a la velocidad de la luz y con toda comodidad, mientras ejecutas los comandos de tu plan maestro antes de que tus enemigos puedan reaccionar.

A diferencia de los teclados tradicionales que solo pueden registrar hasta 3 pulsaciones simultáneas, la tecnología anti-ghosting avanzada integrada en el Razer DeathStalker Chroma permite hasta diez pulsaciones simultáneas para que arrases en la competición con menos esfuerzo. Cada tecla activada al mismo tiempo responderá durante el juego con precisión y sin interrupciones.

Ahora con retroiluminación personalizable Chroma, la última versión de este teclado para juegos ofrece el espectro completo de 16,8 millones de colores, y te permitirá crear efectos de iluminación complejos y exclusivos.

# **ÍNDICE**

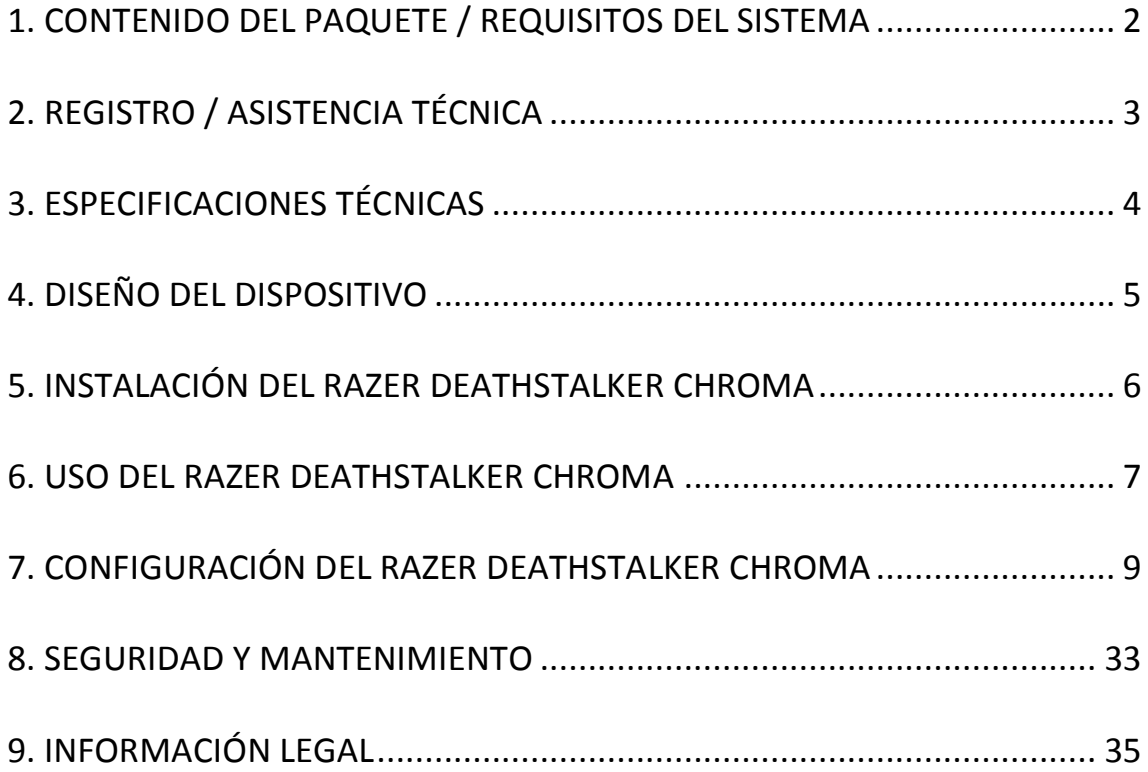

# <span id="page-2-0"></span>**1. CONTENIDO DEL PAQUETE / REQUISITOS DEL SISTEMA**

# *CONTENIDO DEL PAQUETE*

- Razer DeathStalker Chroma Teclado de juego para expertos
- Guía con información importante del producto

# *REQUISITOS DEL SISTEMA*

- PC / Mac con puertos libres USB
- Windows® 8 / Windows® 7 / Windows Vista® / Windows® XP (32 bits) / Mac OS X (10.8 – 10.10)
- Conexión a Internet
- Al menos 200 MB de espacio en disco duro

# <span id="page-3-0"></span>**2. REGISTRO / ASISTENCIA TÉCNICA**

# *REGISTRO*

Registra ahora mismo una cuenta Razer Synapse para obtener información en tiempo real del estado de la garantía de tu producto. Para obtener más información sobre Razer Synapse y todas sus características, visita [www.razerzone.com/es-es/synapse.](http://www.razerzone.com/es-es/synapse)

Si ya eres usuario de Razer Synapse, registra tu producto haciendo clic en tu dirección de correo electrónico en la aplicación Synapse y selecciona Estado de la garantía en la lista desplegable.

Para registrar tu producto en línea, visita [www.razerzone.com/registration.](http://www.razerzone.com/registration) Recuerda que no podrás ver el estado de la garantía si te registras a través del sitio web.

### *ASISTENCIA TÉCNICA*

Obtendrás:

- 1 año de garantía limitada del fabricante
- Acceso a manuales y asistencia técnica gratuita en línea en [www.razersupport.com.](http://www.razersupport.com/)

# <span id="page-4-0"></span>**3. ESPECIFICACIONES TÉCNICAS**

## *ESPECIFICACIONES TÉCNICAS*

- Teclado tipo chicle
- Iluminación Chroma con 16,8 millones de opciones personalizables de color
- Con la tecnología Razer Synapse
- Ultrapolling de 1000 Hz
- Teclas completamente programables con grabación de macros On-The-Fly
- Modo de juego específico
- Protección anti-ghosting con capacidad para hasta 10 pulsaciones simultáneas
- Cable trenzado
- Reposamuñecas fijo

# *TAMAÑO Y PESO APROXIMADOS:*

- Anchura 460 mm / 18.11"
- Altura 214 mm / 8.43"
- Profundidad 16.5 mm / 0.65"
- Peso 1086.3 g / 2.39 lbs

# <span id="page-5-0"></span>**4. DISEÑO DEL DISPOSITIVO**

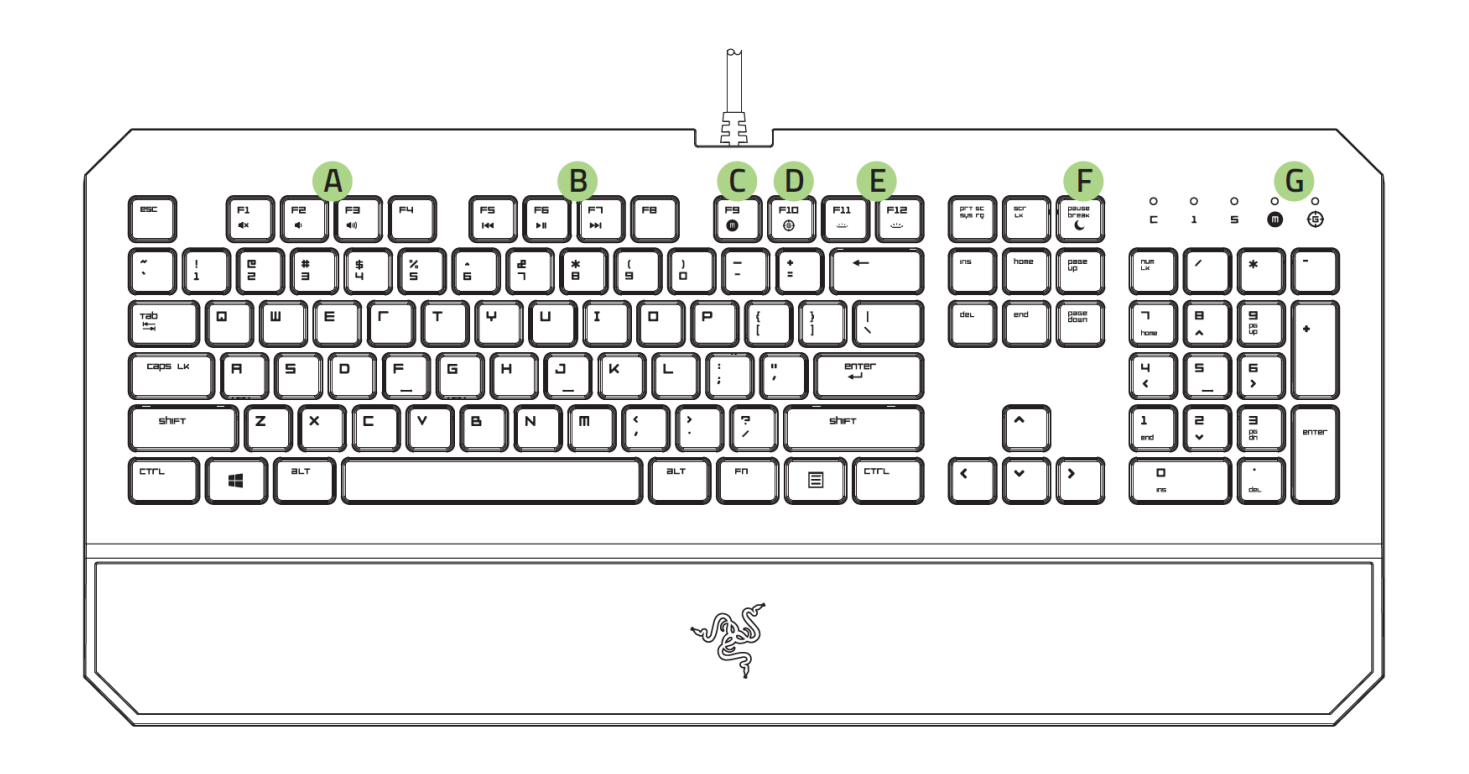

- A. Teclas de control del volumen
- B. Teclas multimedia
- C. Tecla de grabación de macros mientras juegas
- D. Tecla modo de juego
- E. Teclas de control LED
- F. Tecla de modo de inactividad
- G. Indicadores LED

# <span id="page-6-0"></span>**5. INSTALACIÓN DEL RAZER DEATHSTALKER CHROMA**

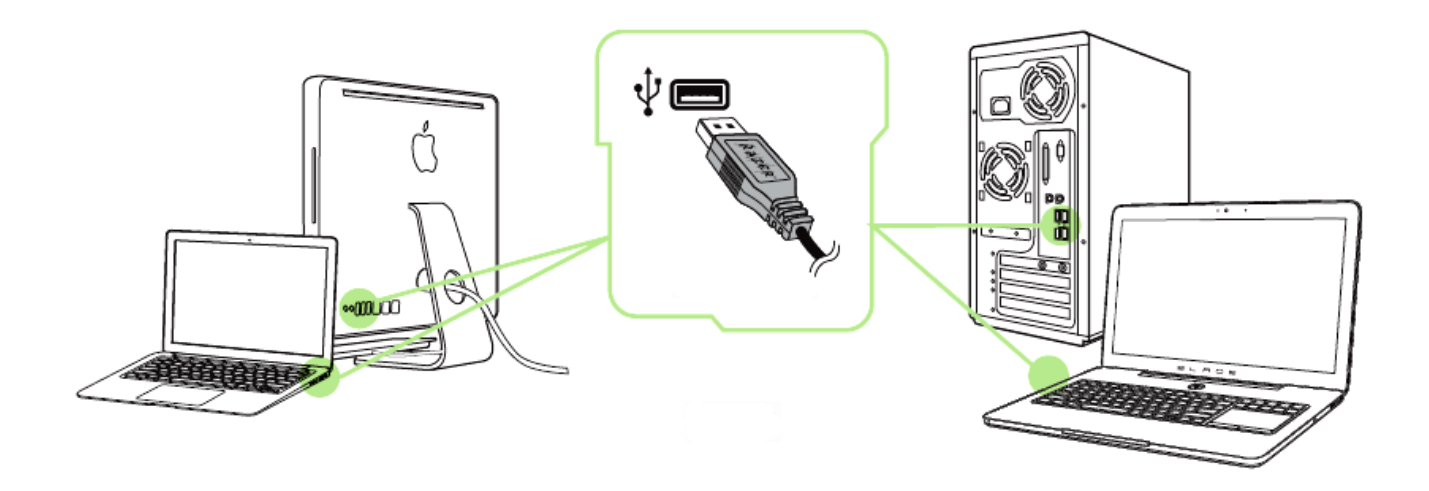

Paso 1: Conecta el dispositivo Razer al puerto USB de tu ordenador.

Paso 2: Instala Razer Synapse cuando se te indique\* o descarga el instalador desde [www.razerzone.com/es-es/synapse](http://www.razerzone.com/es-es/synapse) .

Paso 3: Crea un Razer ID o accede a Synapse con tu actual Razer ID.

\*Aplicable a Windows 8 o posterior.

Nota: De forma predeterminada, tu Razer DeathStalker Chroma está configurado para efectos de iluminación Rotación de espectro. Para personalizar la iluminación, instala Razer Synapse.

# <span id="page-7-0"></span>**6. USO DEL RAZER DEATHSTALKER CHROMA**

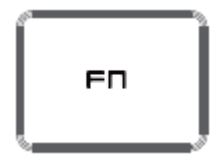

Pulsa la tecla *"FN"* junto con las teclas de función para activar las funciones secundarias.

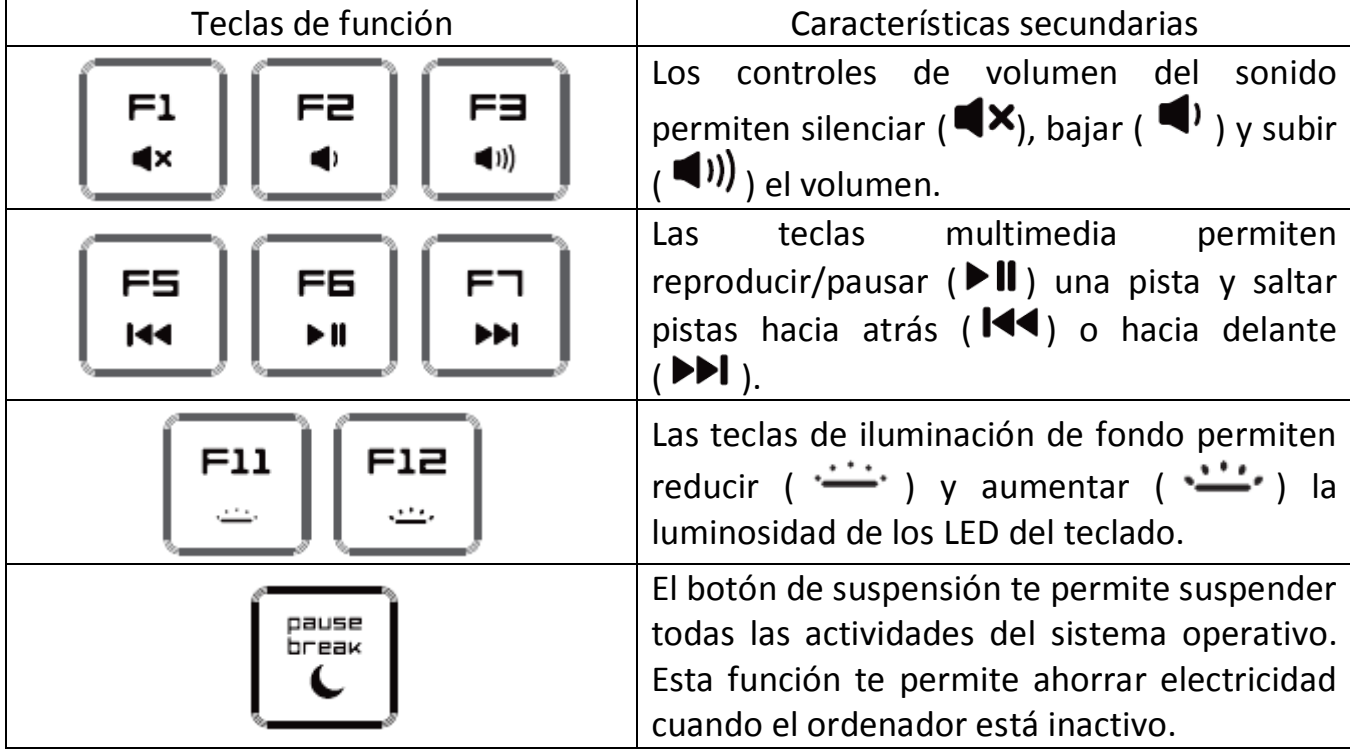

# *GRABACIÓN DE MACRO ON-THE-FLY*

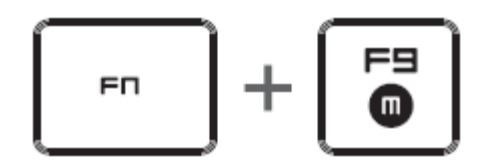

Sigue estos pasos para crear una grabación de macros OTF:

- 1. Pulsa la combinación de teclas para comenzar la grabación.
- 2. El indicador de grabación de macros se iluminará para indicar que el dispositivo está listo para grabar.
- 3. Pulsa las teclas que deseas grabar.
- 4. Pulsa FN + F9 para detener la grabación o la tecla ESC para cancelarla. El indicador de grabación de macros comenzar a parpadear para indicar que el dispositivo ha detenido la grabación y está listo para guardar la macro.
- 5. Pulsa la tecla donde prefieras guardar la macro.

### *TECLA MODO DE JUEGO*

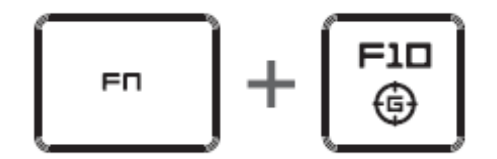

Activar el Modo de Juego te permite desactivar la tecla Windows para evitar usarla accidentalmente. Por otra parte, puede desactivar Alt + Tab y Alt + F4 a través de la pestaña Modo de Juego de Razer Synapse. Un indicador se iluminará cuando el Modo de Juego esté encendido.

# <span id="page-9-0"></span>**7. CONFIGURACIÓN DEL RAZER DEATHSTALKER CHROMA**

*Descargo de responsabilidad: Las funciones indicadas requieren que hayas iniciado sesión en Razer Synapse. Estas funciones pueden cambiar según la versión actual de software y del sistema operativo.*

### *FICHA TECLADO*

La ficha Teclado es la página de inicio cuando instalas Razer Synapse. Esta ficha permite personalizar los perfiles del dispositivo, asignaciones de teclas y opciones del panel.

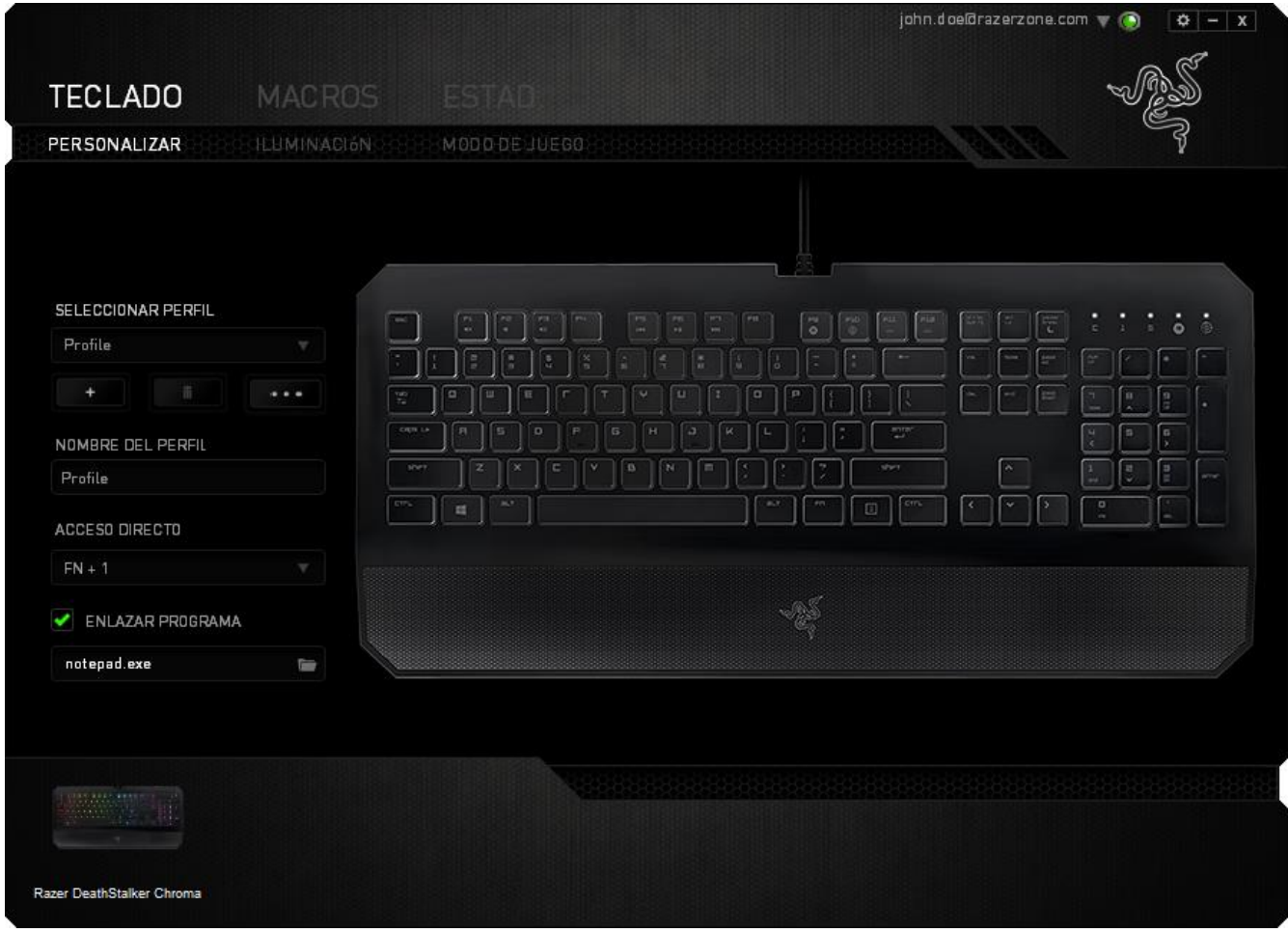

# *Perfil*

Un perfil es un práctico método para organizar todos tus ajustes personales; puedes tener un número infinito de perfiles a tu disposición. Cualquier cambio que se haga en cada una de las pestañas se guardará automáticamente en el perfil actual y se almacenará en los servidores en la nube.

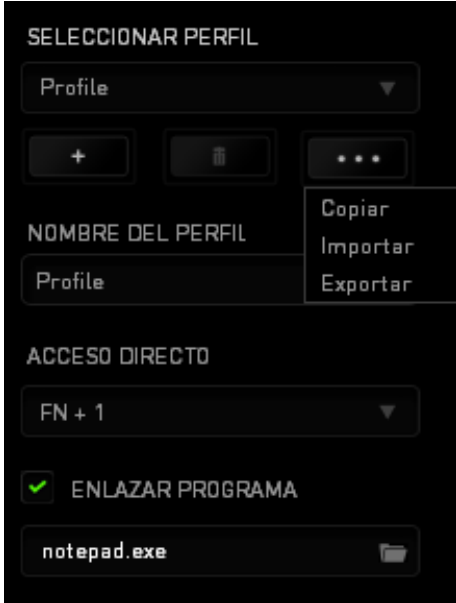

Para crear un nuevo perfil, haz clic en el botón **o elimina el perfil actual** haciendo clic en el botón **de la partida de la contacta de la contacta de la contacta de la contacta de la conta** Exportar perfiles. El nombre predeterminado de tu perfil actual es "Perfil". No obstante, puedes cambiar este nombre escribiendo en el campo de texto que se encuentra debajo de NOMBRE DEL PERFIL.

Cada perfil se puede definir en FN + 0 - 9 con el cuadro desplegable (*MÉTODO ABREVIADO*) para cambiar de perfil rápidamente. Cada perfil se puede configurar para que se active automáticamente cuando se ejecute un programa o aplicación. Esto se hace a través de la opción ENLAZAR PROGRAMA.

#### *Ficha Personalizar*

La ficha (Personalizar) permite modificar las funcionalidades básicas del dispositivo como asignaciones de teclas y la sensibilidad del panel de acuerdo con las necesidades del juego. Los cambios que realices en esta ficha se guardan automáticamente en el perfil actual.

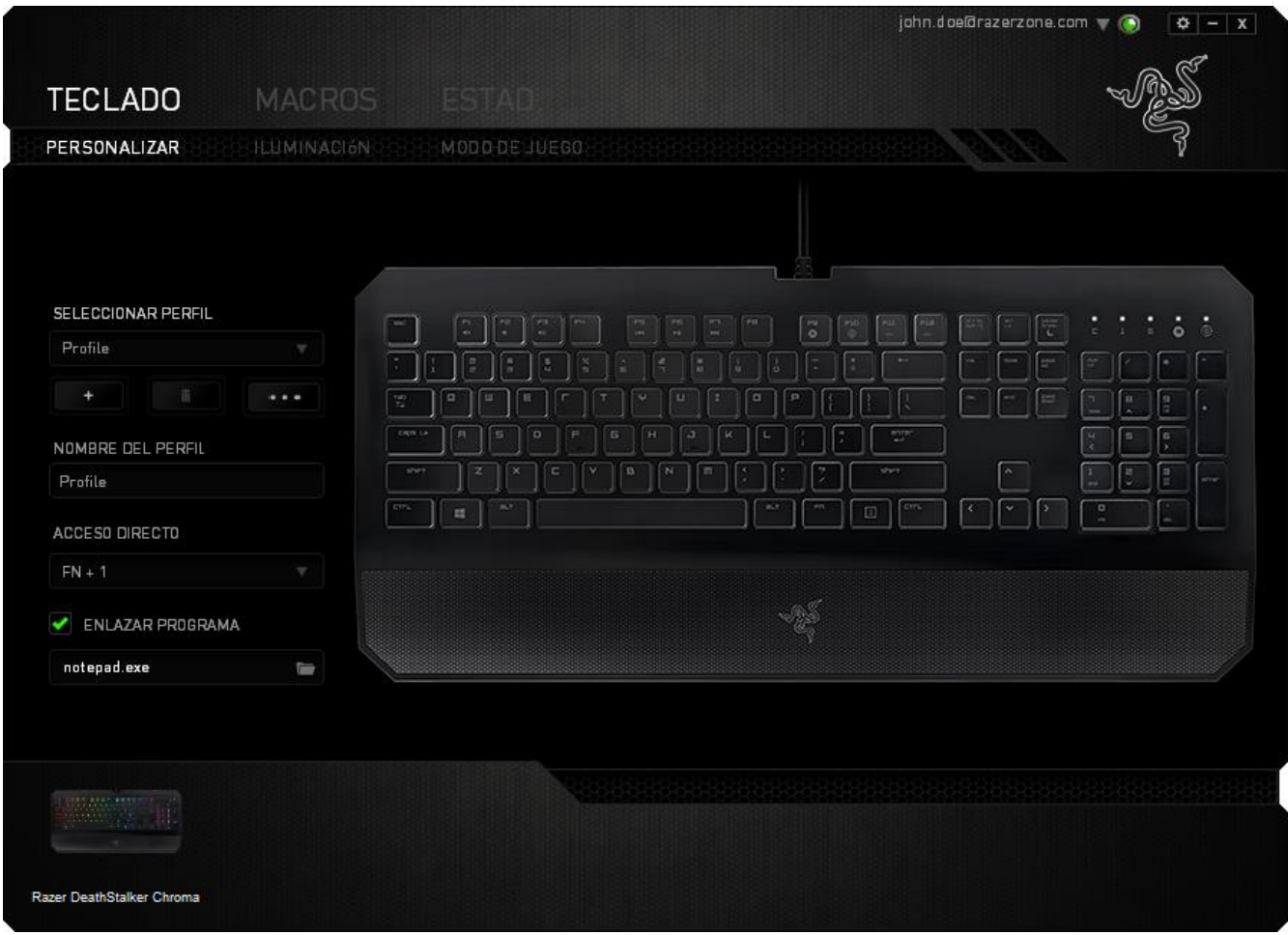

## *Menú De Asignación De Teclas*

Inicialmente, cada tecla está definida a la opción Default (Opción predeterminada). Sin embargo, puedes cambiar la función de estas teclas pulsando el botón que desees para acceder al menú desplegable principal.

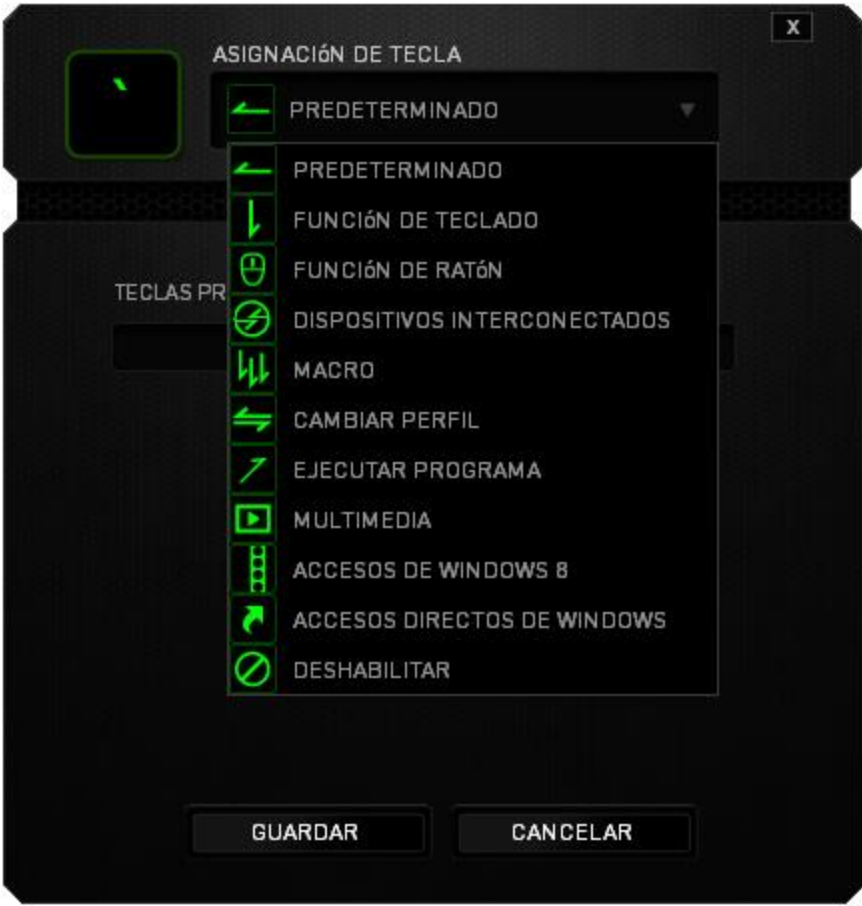

A continuación se enumeran las opciones de personalización y su descripción.

# **Predeterminado**

Esta opción te permite restablecer la función original de la tecla. Para elegir la opción PREDETERMINADO, solo tienes que seleccionarla del menú desplegable principal.

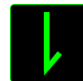

# **Función de teclado**

Esta opción permite cambiar la función de cualquier tecla por otra. Para elegir una función del teclado, selecciona FUNCIÓN DE TECLADO del menú desplegable principal e introduce la tecla que deseas utilizar en el campo siguiente. Es posible que también quieras incluir teclas modificadoras como Ctrl, Mayús, Alt o cualquiera de esas combinaciones.

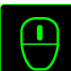

# **Función de ratón**

Esta opción permite cambiar la función de cualquier tecla por una función del ratón. Para elegir una función del ratón, selecciona FUNCIÓN DE RATÓN del menú desplegable principal y aparecerá el submenú ASIGNAR BOTÓN.

A continuación se indican las funciones que puedes elegir en el submenú Asignar botón:

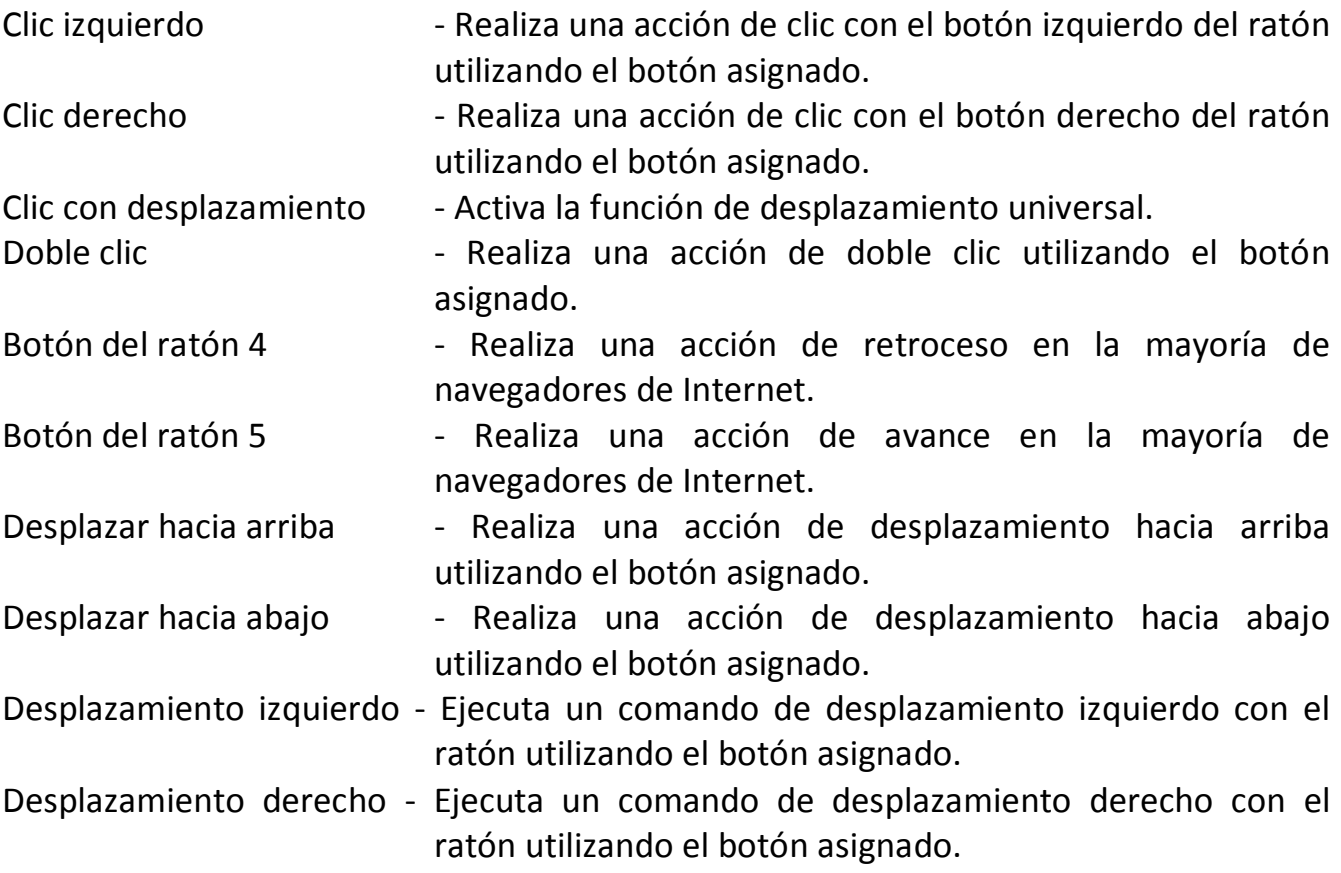

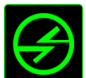

# **Dispositivos interconectados**

Dispositivos interconectados te permite cambiar las funciones de otros dispositivos habilitados para Razer Synapse. Algunas de estas funciones son específicas de un dispositivo como, por ejemplo, usar el teclado de juego Razer para cambiar el grado de sensibilidad del ratón de juegos Razer. Cuando se selecciona Dispositivos interconectados en el menú Asignación de botón, aparecerá un submenú.

*DISPOSITIVO PARA UNIR* permite elegir el dispositivo Razer actualmente conectado que se puede unir, en tanto que *FUNCIÓN* permite seleccionar la función que se quiere usar en el dispositivo unido.

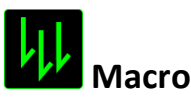

Una macro es una secuencia grabada de pulsaciones de teclas y botones que se ejecuta en un orden preciso. Si configuras un botón como macro, puedes ejecutar cómodamente una cadena de comandos. Si seleccionas esta opción en el menú desplegable, aparecerá un submenú que te permitirá elegir el un comando de macro que hayas grabado previamente. Consulta la **FICHA MACROS** para obtener más información sobre la creación de comandos de macro.

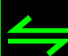

# **Cambiar perfil**

Cambiar perfil permite cambiar de perfil sobre la marcha y cargar inmediatamente todos los ajustes preconfigurados. Si seleccionas Perfil en el menú desplegable, aparecerá un submenú que te permitirá elegir el perfil que desees. Cuando cambies de perfil aparecerá automáticamente una visualización en pantalla.

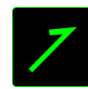

# **Ejecutar programa**

El comando para Ejecutar Programas permite ejecutar un programa o sitio web usando la tecla asignada. Cuando selecciones Ejecutar Programas en el menú de asignación de teclas, aparecerán dos opciones que te permitirán buscar el programa específico que quieres abrir o escribir la dirección del sitio web que quieres visitar.

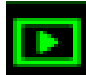

#### **Multimedia**

Esta opción te permite incorporar controles de reproducción multimedia a tu dispositivo. Cuando selecciones la función Multimedia, aparecerá un submenú. A continuación se enumeran los controles de reproducción multimedia que hay en el submenú:

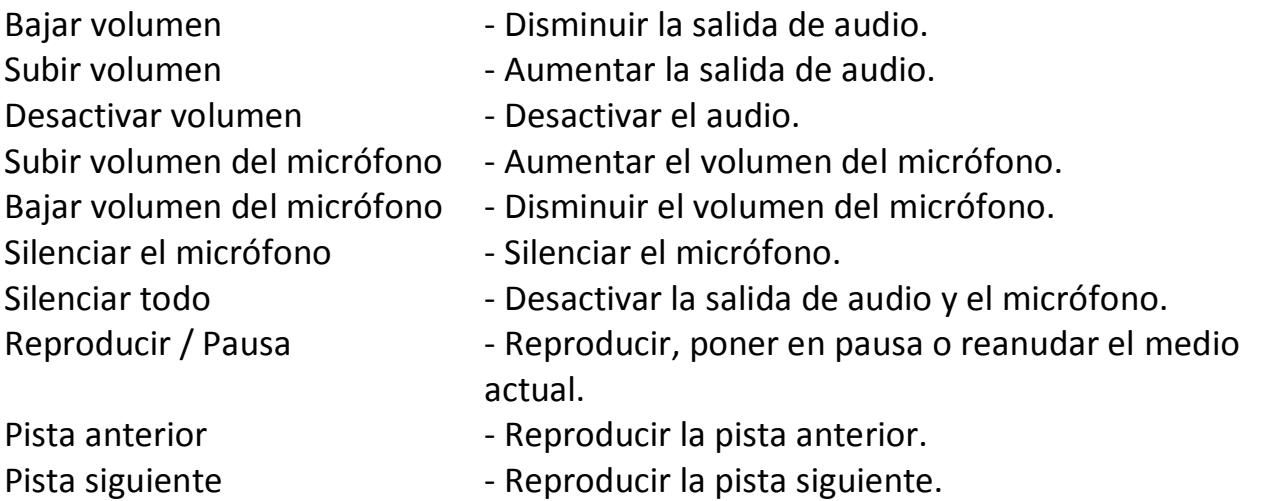

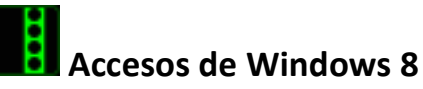

Esta opción te permite asignar la tecla a un comando de acceso directo del sistema operativo. Puedes encontrar más información aquí:

<http://windows.microsoft.com/es-es/windows-8/getting-around-tutorial>

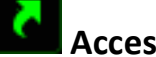

# **Accesos directos de Windows**

Esta opción te permite asignar la tecla a un comando de acceso directo del sistema operativo. Puedes encontrar más información aquí: <http://support.microsoft.com/kb/126449/es>

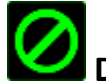

# **Deshabilitar**

Esta opción desactiva la tecla asignado. Usa Desactivar cuando no necesites un la tecla o si hay un la tecla en particular que afecta al juego.

### *Ficha Iluminación*

La pestaña de iluminación te permite personalizar la retroiluminación de tu teclado, seleccionando entre 16,8 millones de colores. Las teclas de este teclado se dividen en 6 zonas y el efecto de iluminación en cada zona se puede personalizar de modo individual.

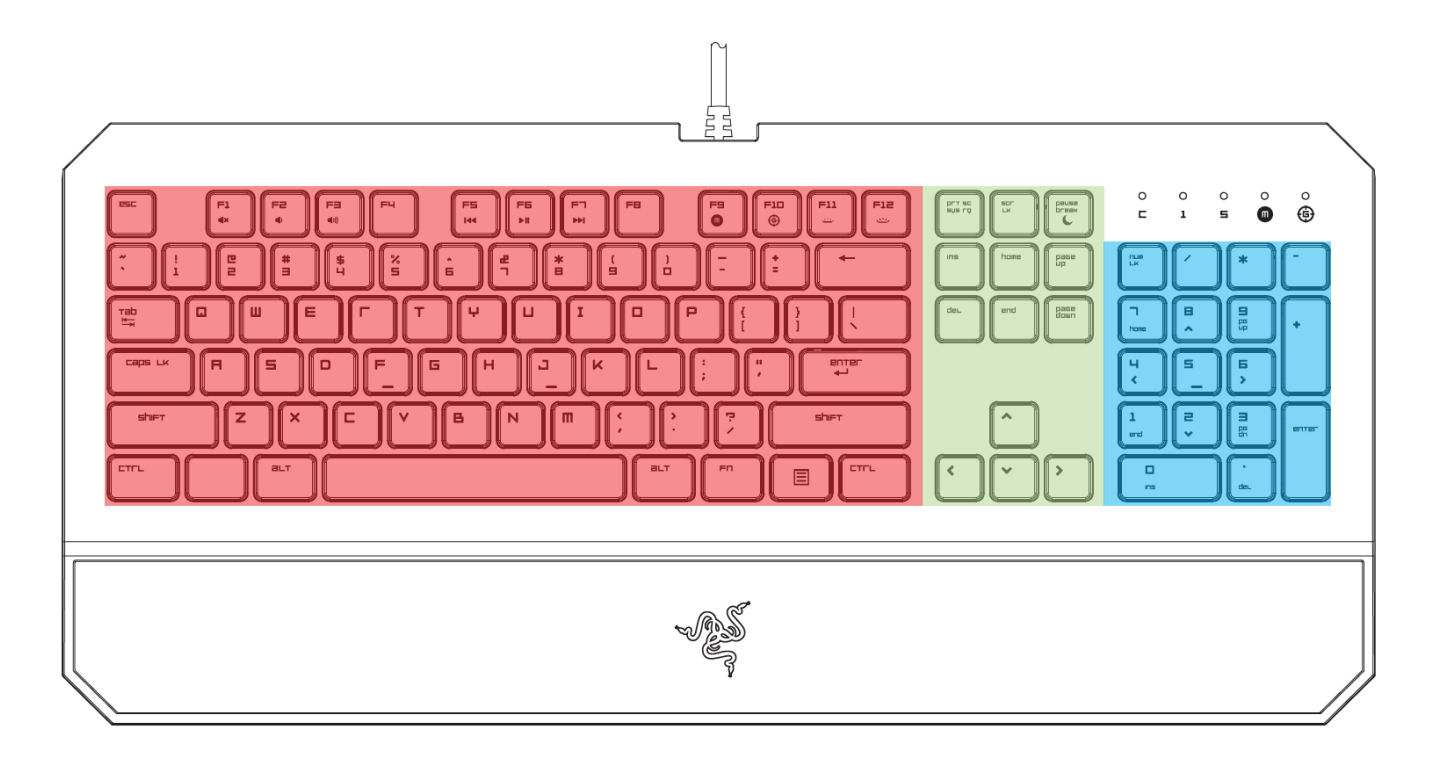

*Nota: Debes configurar la iluminación del teclado en función de las zonas. Las teclas no se pueden personalizar de forma individual.*

Si tienes otros dispositivos habilitados para Chroma puedes sincronizar todo el esquema de iluminación haciendo clic en el botón **Dela**. Ten en cuenta que la función de sincronización solo funcionará en dispositivos compatibles con el esquema seleccionado.

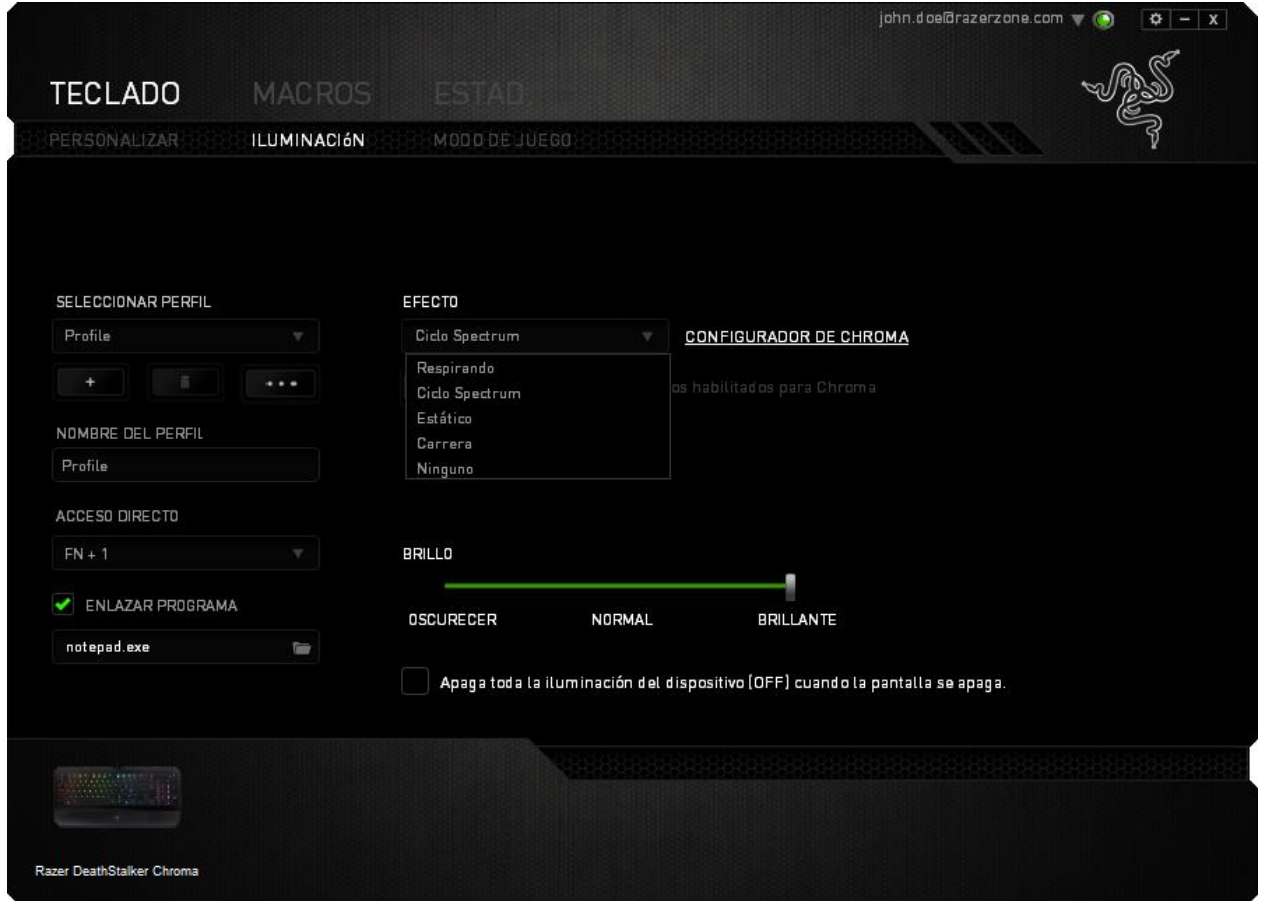

# **Efectos básicos de iluminación**

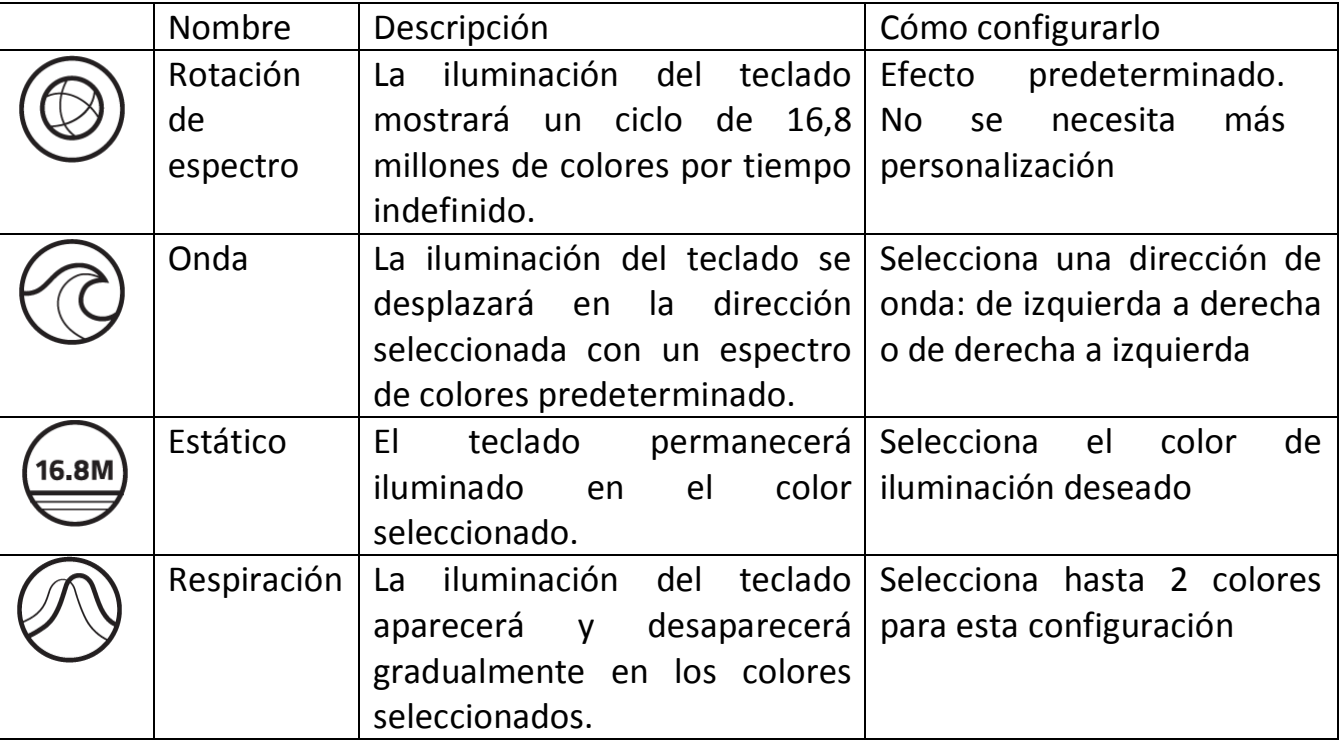

### **Opciones avanzadas de iluminación**

Accesible desde Razer Synapse, es un configurador de Chroma avanzado para tu dispositivo habilitado para Chroma. Haz clic en el enlace de la ficha Iluminación para abrir este configurador.

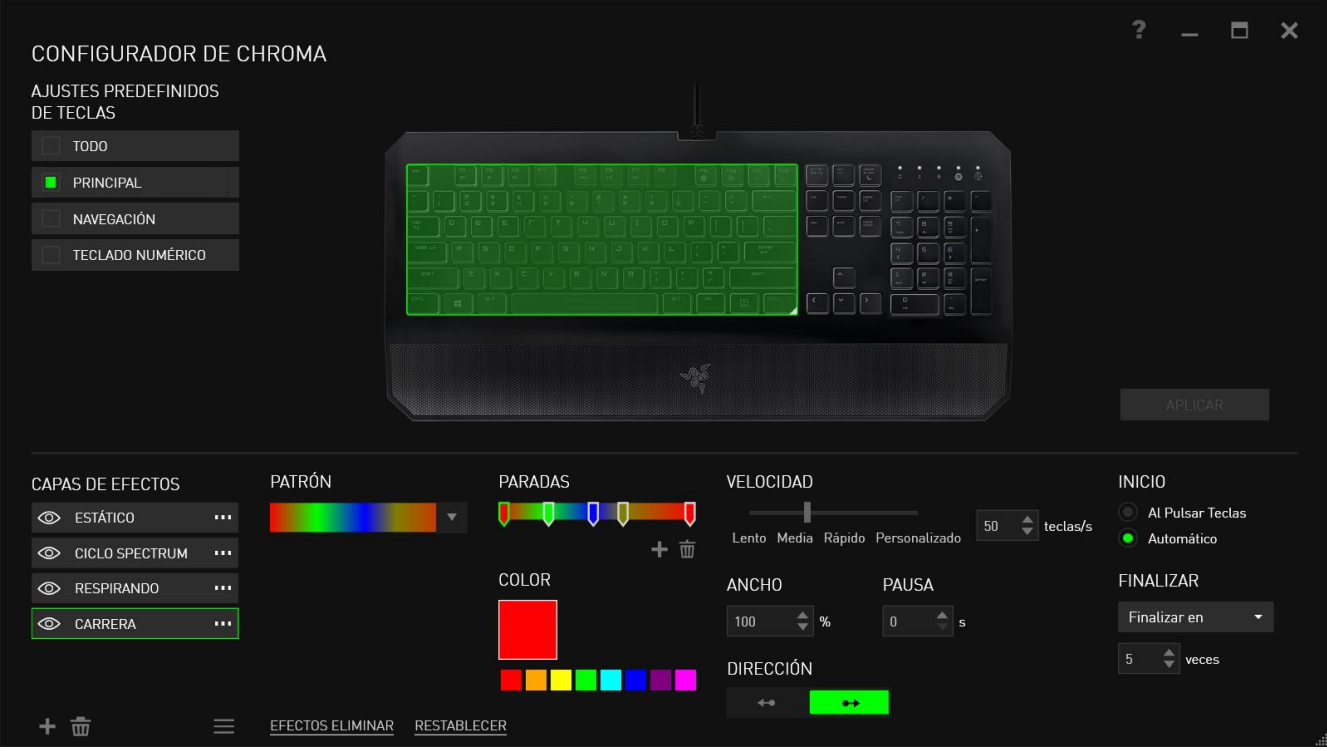

- 1) Selecciona las zonas del teclado que quieres personalizar. Puedes seleccionar varias regiones con la tecla CTRL.
- 2) Añade una capa de efecto para la región seleccionada.
- 3) Personaliza los efectos mediante las diferentes opciones.
- 4) Haz clic en el botón APLICAR para guardar y aplicar todas las configuraciones para tu dispositivo.

Para obtener más perfiles de iluminación de la comunidad Razer y compartir tu propia creación, entra en [www.insider.razerzone.com.](http://www.insider.razerzone.com/)

#### *Ficha De Modo De Juego*

La ficha de modo de juego te ayudará a evitar pulsar otras teclas por accidente. En función de tu configuración, puedes desactivar la tecla Windows, Alt + Tab y Alt + F4. Además, puedes maximizar el efecto de anti interferencia activando la función de modo de juego. Se iluminará un indicador cuando la función esté ENCENDIDA.

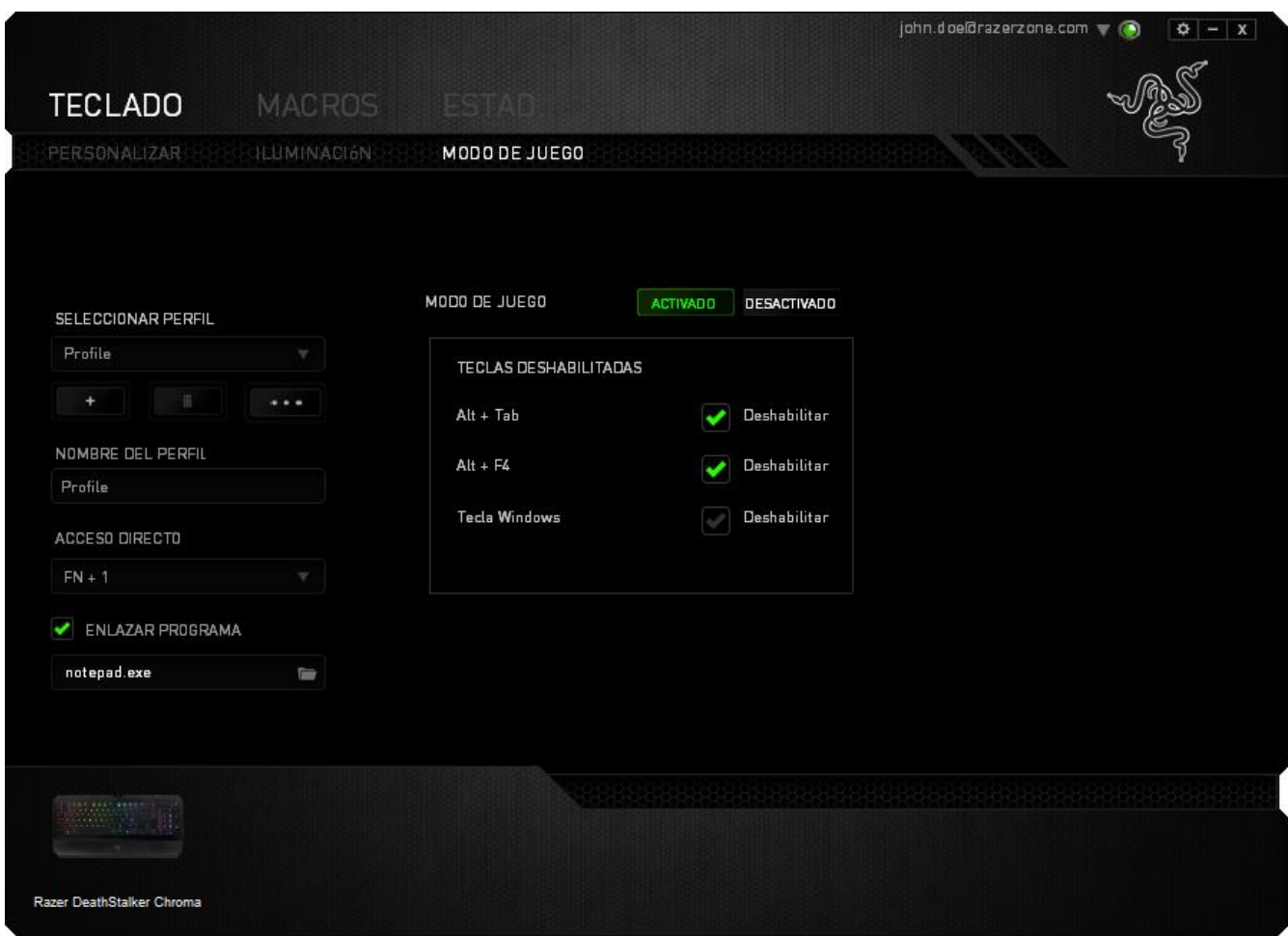

#### *FICHA MACRO*

La ficha Macro permite crear una serie de combinaciones y pulsaciones de teclas precisas. Esta ficha también permite configurar varias macros y tener comandos mucho más largos a tu disposición.

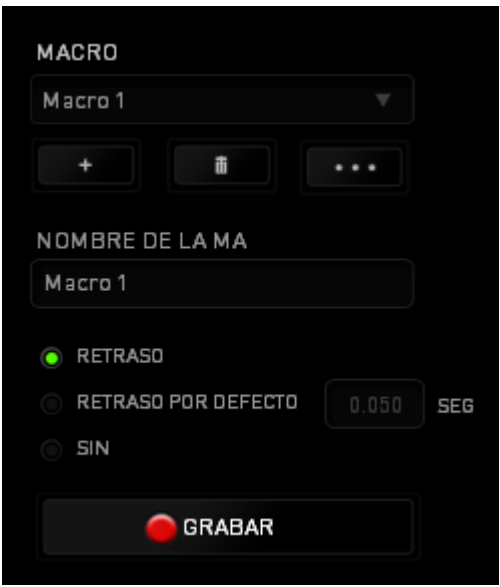

La sección Macro funciona de forma similar a la de Profile (Perfil) y puedes cambiar el nombre de una macro introduciéndolo en el campo **Macro Name** (Nombre de macro). Existen otras opciones disponibles en la sección de macro, como crear una nueva macro pulsando el botón el media eliminar la macro actual pulsando el botón

duplicar la macro actual pulsando el botón

Para crear un comando de macro, pulsa el botón **de GERABAR** y todas las pulsaciones de teclas y botones se registrarán automáticamente en la pantalla de macro. Cuando termines de grabar los comandos de macro, pulsa el botón DETENER

para finalizar la sesión.

La sección Macro permite introducir la demora entre los comandos. En **Record Delay**  (Demoras de grabación) se registra la demora entre los comandos según se introducen. **Default Delay** (Demoras de grabación) utiliza una medida de tiempo predefinida (expresada en segundos) como demora. Y **No Delay** (Sin demoras) omite todas las pausas entre pulsaciones de teclas y botones.

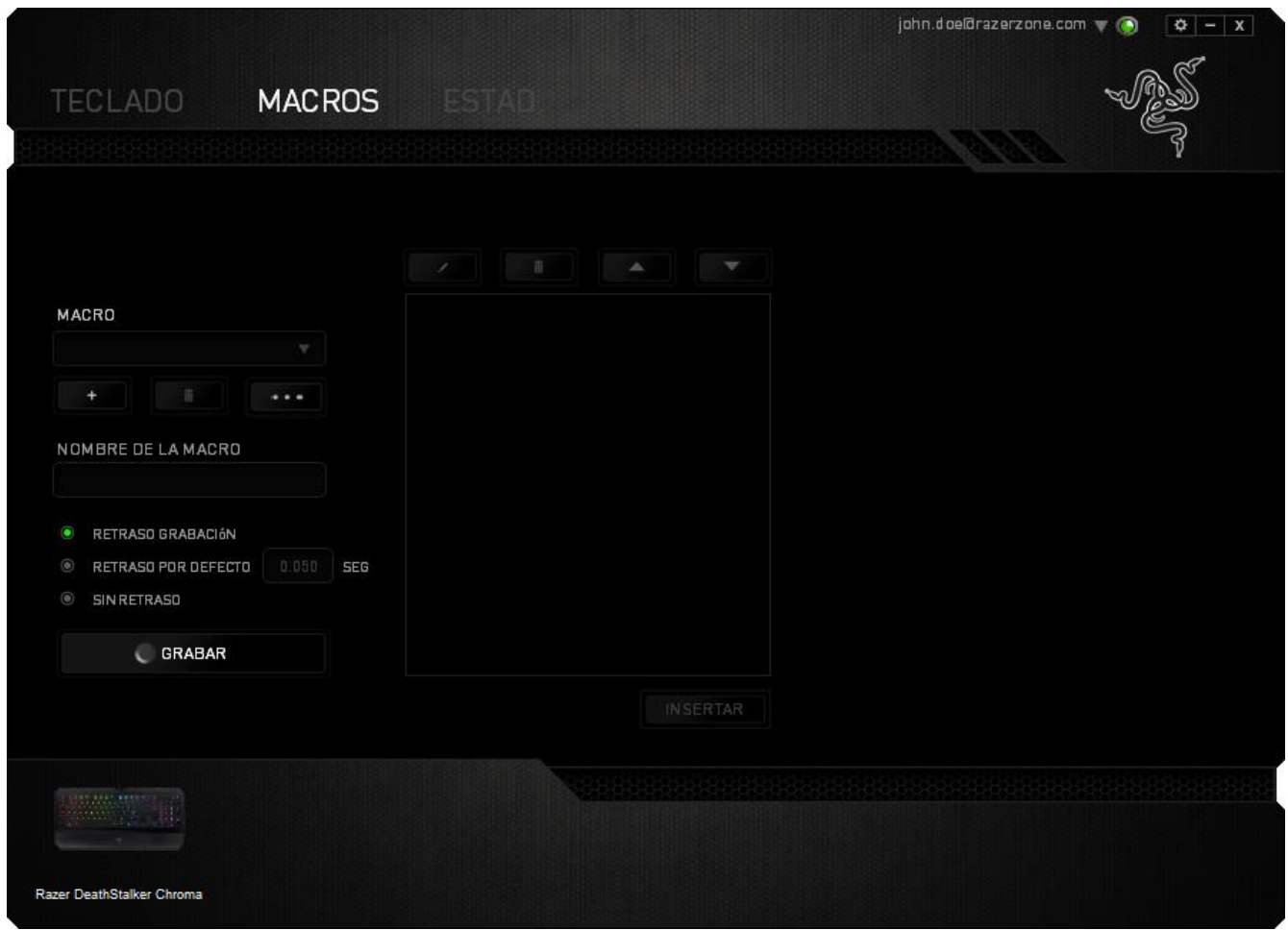

*Nota: Puedes usar hasta tres cifras decimales para introducir valores en el campo de segundos.*

Una vez hayas grabado una macro, puedes editar los comandos que has introducido seleccionando cada comando en la pantalla de macro. Cada pulsación se muestra secuencialmente, con el primer comando en la parte superior de la pantalla.

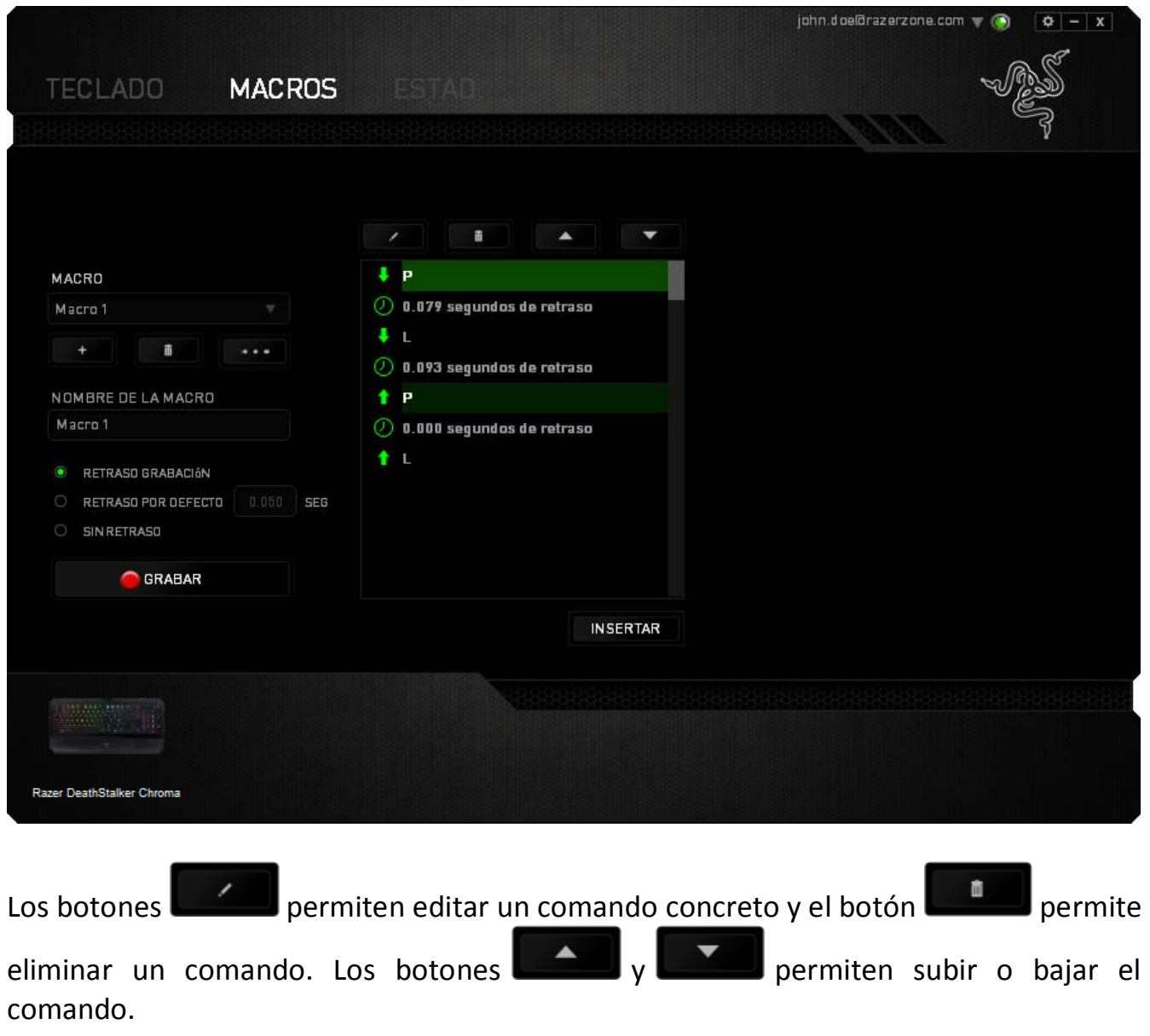

El botón **principal permite añadir pulsaciones adicionales o demoras antes o después** del comando seleccionado.

Cuando pulses el botón **de la parecerá una nueva ventana junto a la lista de los** comandos de macro. El menú desplegable de esta ventana permite seleccionar una pulsación o añadir una demora antes o después de un comando de macro resaltado.

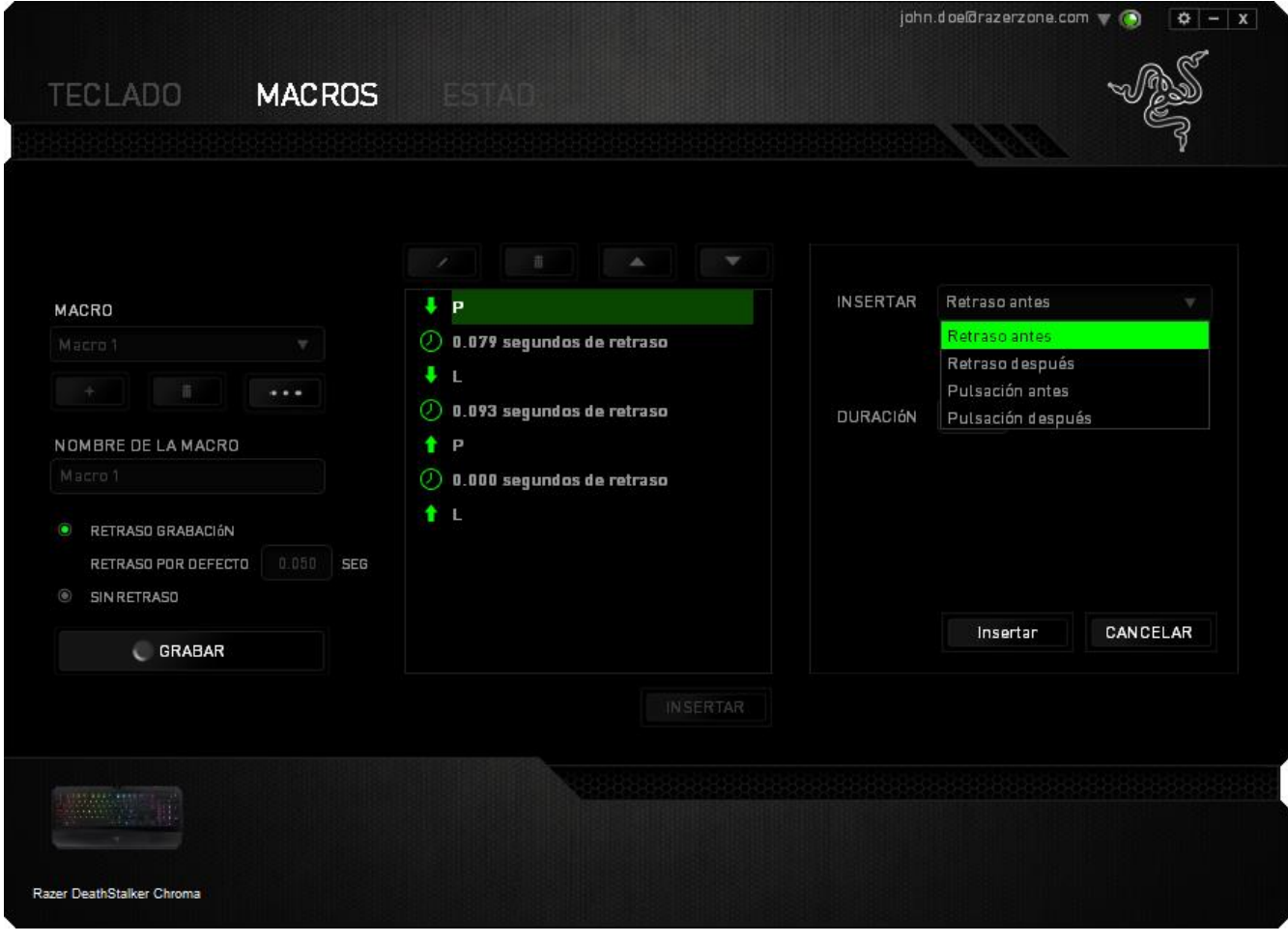

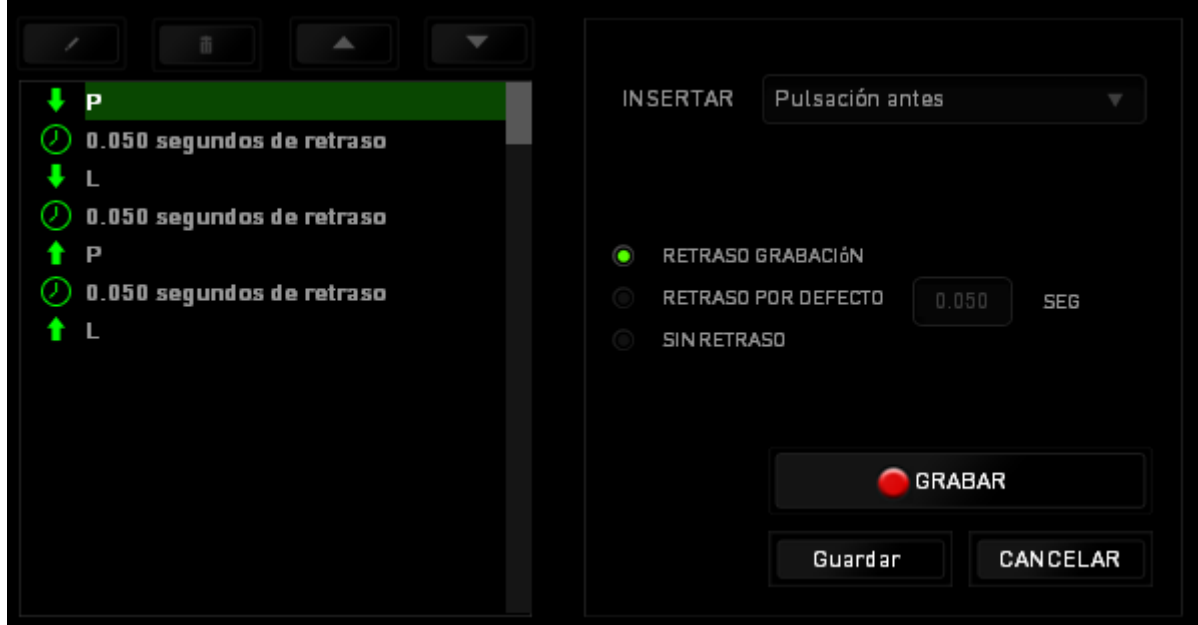

Puedes añadir un nuevo conjunto de comandos de macro pulsando el botón **GRABAR** del menú o introduciendo las demoras en el campo de duración utilizando el menú de demora.

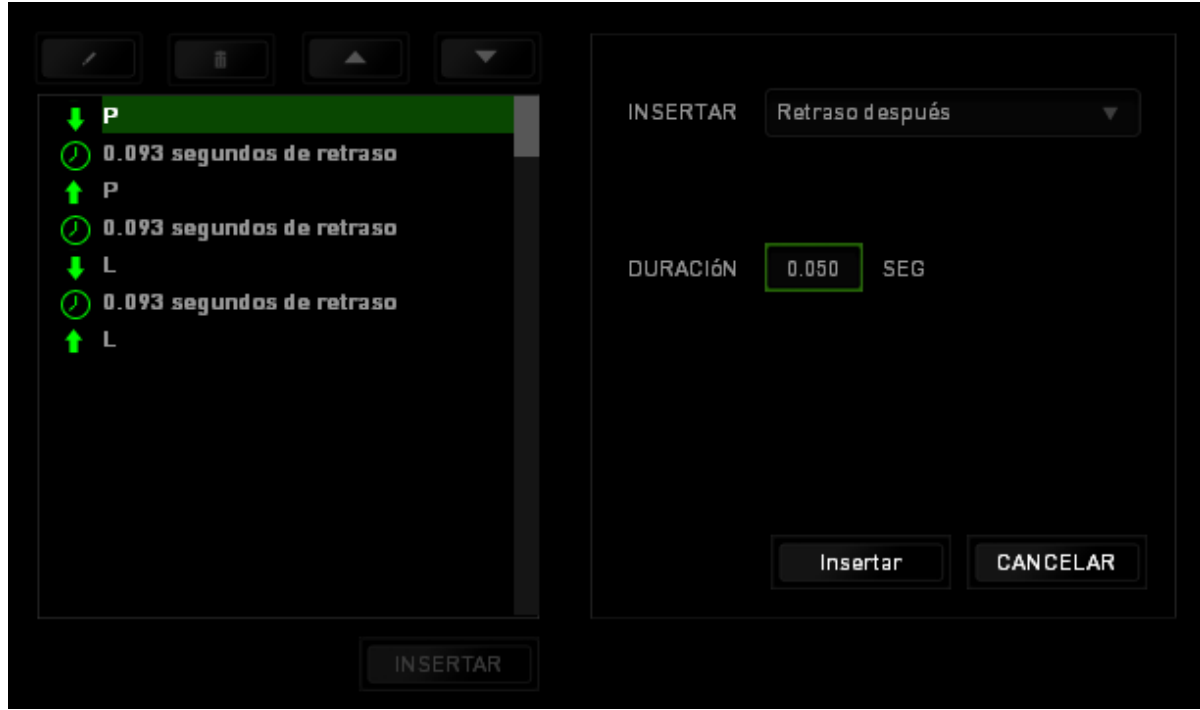

# *ESTADÍSTICAS Y MAPAS DE CALOR*

*Nota: Las imágenes aparecen aquí solo como referencia y pueden diferir del dispositivo real.*

Estadísticas y mapas de calor te ayuda a analizar tu juego monitorizando tus clics de ratón, tus movimientos de ratón y el uso del teclado en el juego para que lo visualices en forma de superposiciones de mapas de calor.

Esta función está deshabilitada de manera predeterminada. Para habilitar esta función, haz clic en el icono de notificación situado junto a tu nombre de usuario en la ventana de Razer Synapse y selecciona "Habilit. Estad. y Map. calor".

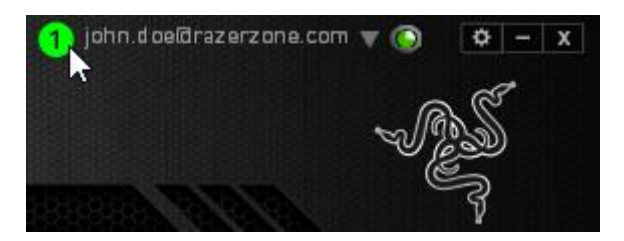

En el cuadro de diálogo que aparece, confirma para habilitar la función.

Vuelve a Razer Synapse y verás una nueva ficha "Estadísticas". Simplemente haz clic en la ficha para abrir la ventana de la función.

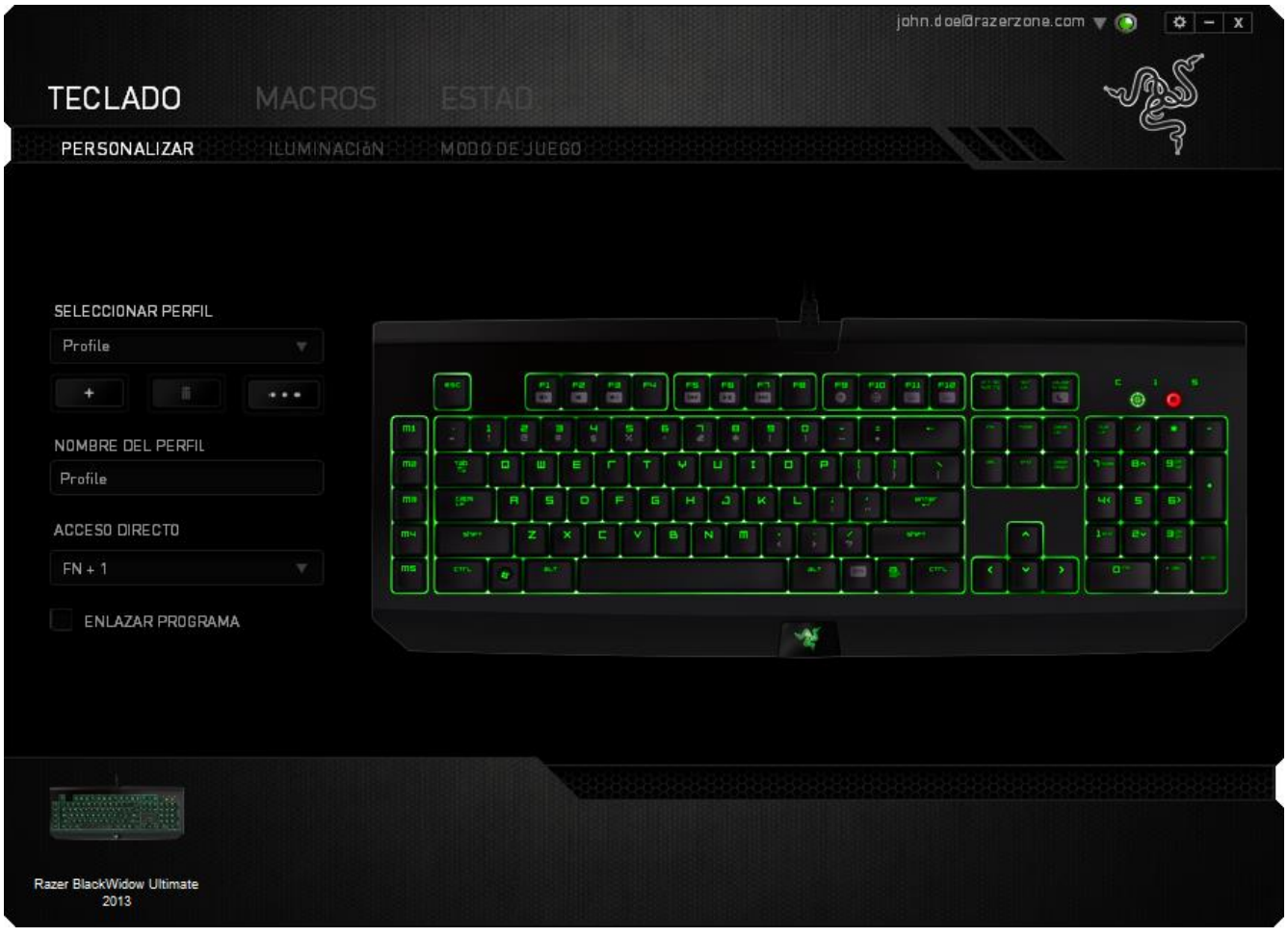

#### *Lista de juegos*

Estadísticas y mapas de calor funciona monitorizando el uso de todos los dispositivos compatibles en cada juego. Cuando esta función está habilitada, analiza automáticamente tu sistema en busca de juegos instalados y los añade a la Lista de juegos ubicada en la parte izquierda de la pantalla. Haz clic en  $\blacksquare$  para mostrar u ocultar la Lista de juegos.

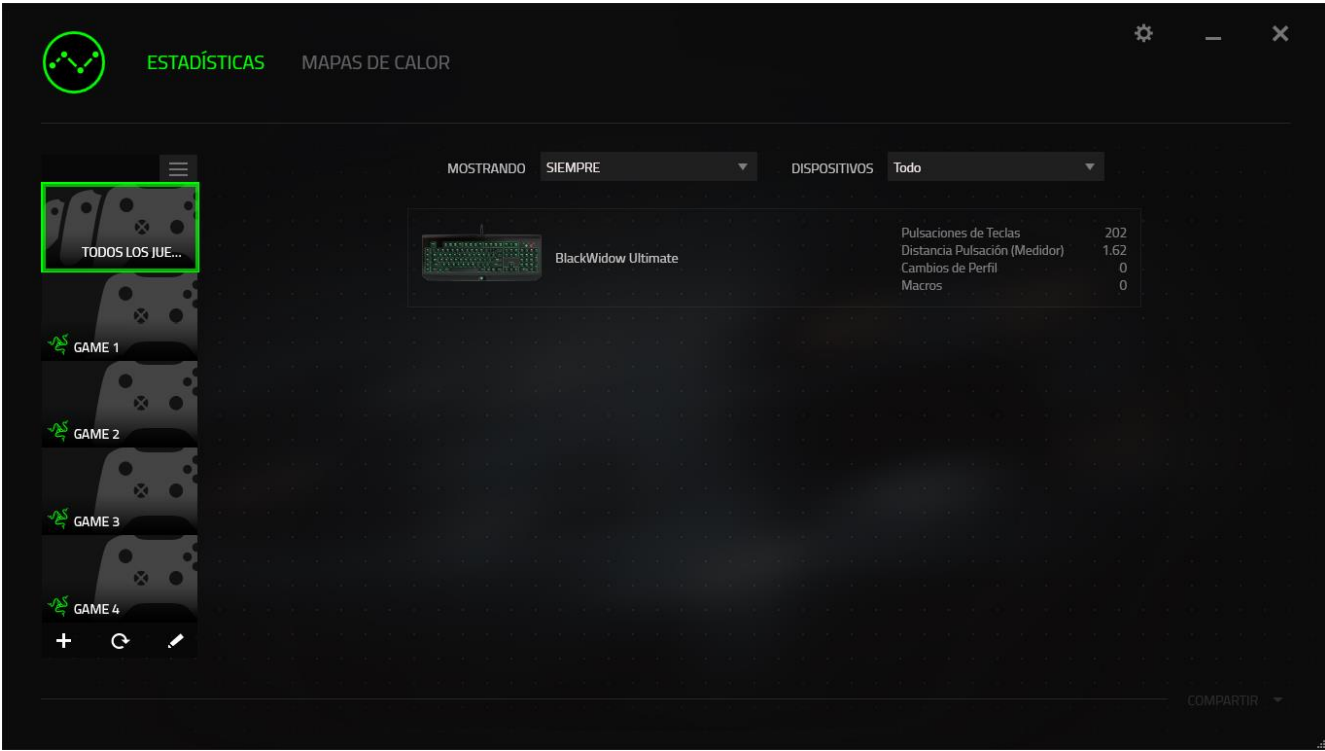

Desde esta lista puedes añadir más juegos que no se hayan detectado automáticamente mediante el botón  $\pm$ , editar juegos con el botón  $\leq$ , o volver a explorar tu sistema con el botón **C** para buscar juegos recién instalados.

#### *Ficha Estadísticas*

De manera predeterminada, la ficha Estadísticas te muestra las estadísticas generales de todos tus dispositivos Razer para todos los juegos, durante todo el tiempo. Puedes seleccionar un juego concreto a través de la lista de juegos situada en la parte izquierda, cambiar el intervalo de tiempo mediante el menú desplegable MOSTRANDO, o cambiar el dispositivo Razer mediante el menú desplegable DISPOSITIVOS.

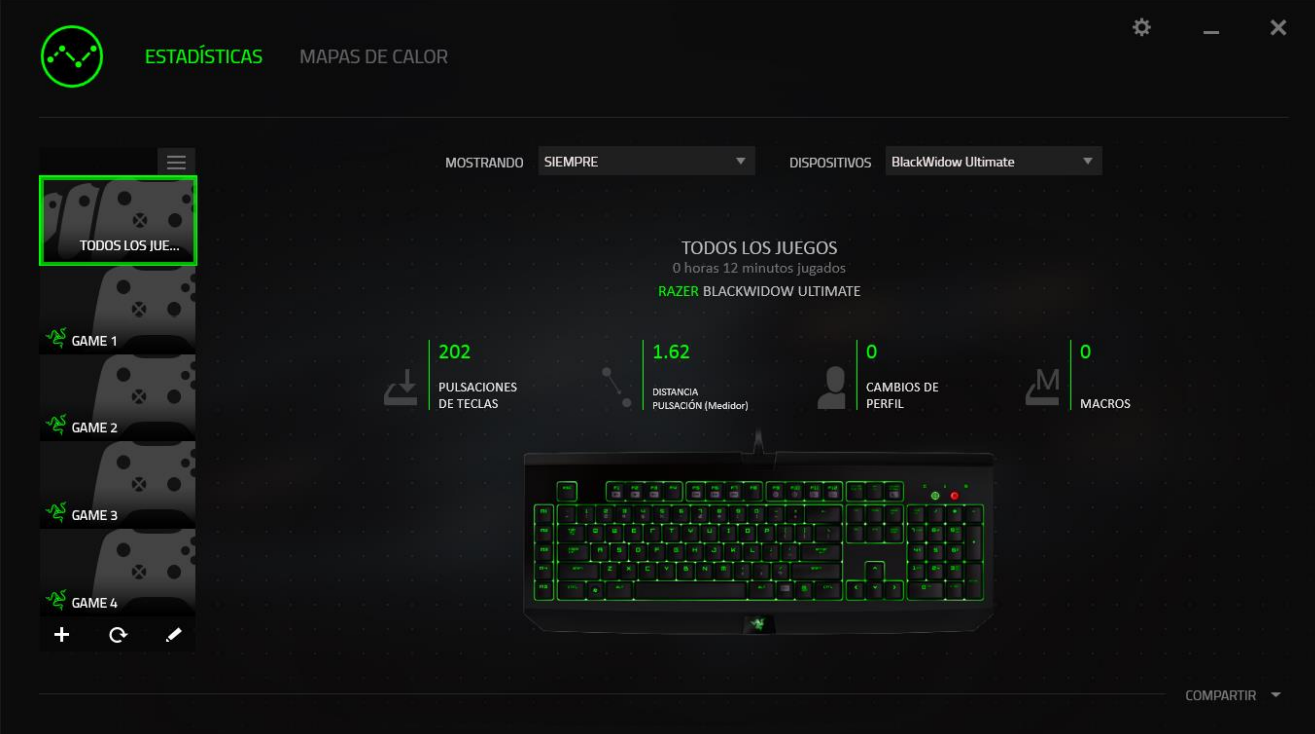

### *Ficha Mapas de calor - Ratón*

La ficha Mapas de calor muestra información detallada acerca del uso que haces del dispositivo Razer en el juego. Tienes las siguientes opciones:

 La ficha **Clics del ratón**, que muestra un mapa de calor que muestra la frecuencia de clics de ratón en diferentes lugares de tu pantalla.

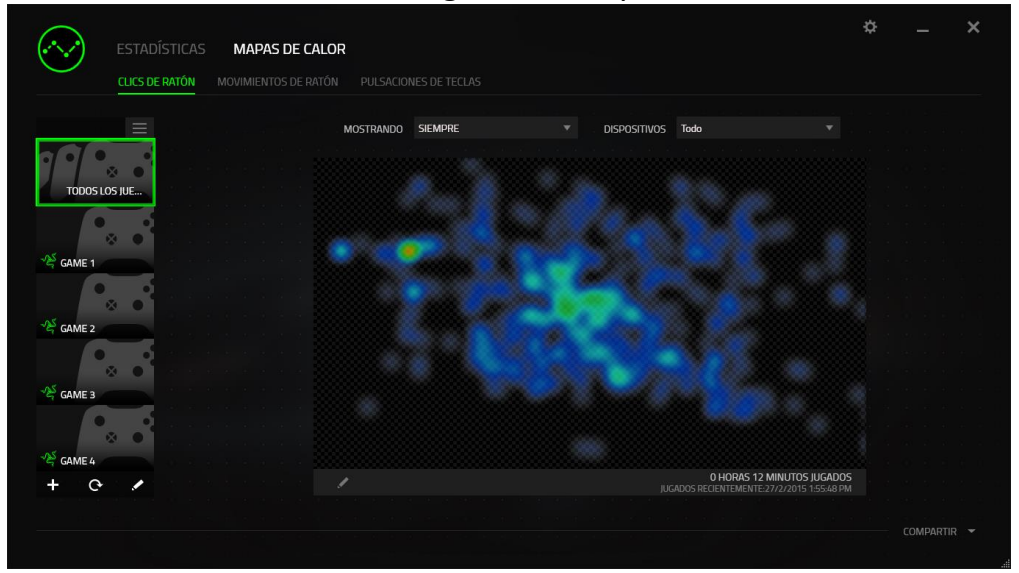

 La ficha **Movimiento del ratón**, que muestra el movimiento del cursor de tu ratón durante el juego. Esta ficha también muestra las ubicaciones de la pantalla donde se detiene el cursor de tu ratón en forma de puntos blancos. Cuanto más se detenga el cursor en la ubicación mayor será el punto.

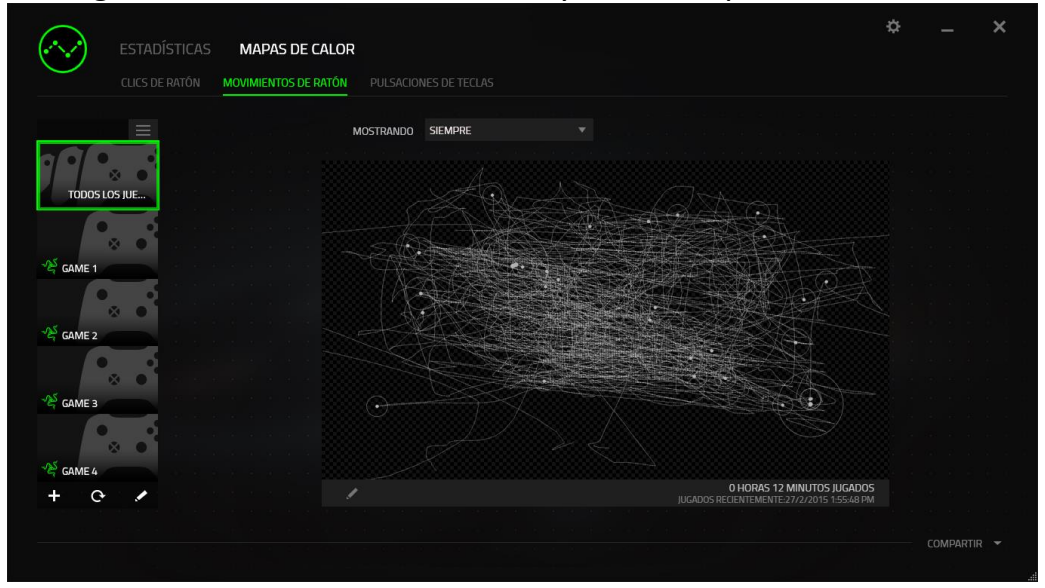

Los mapas de calor del ratón se pueden superponer sobre las capturas de pantalla del juego.

# **Edición de la imagen del mapa de calor**

Haz clic en **Para cambiar la imagen de fondo y/o la transparencia de la** superposición del mapa de calor

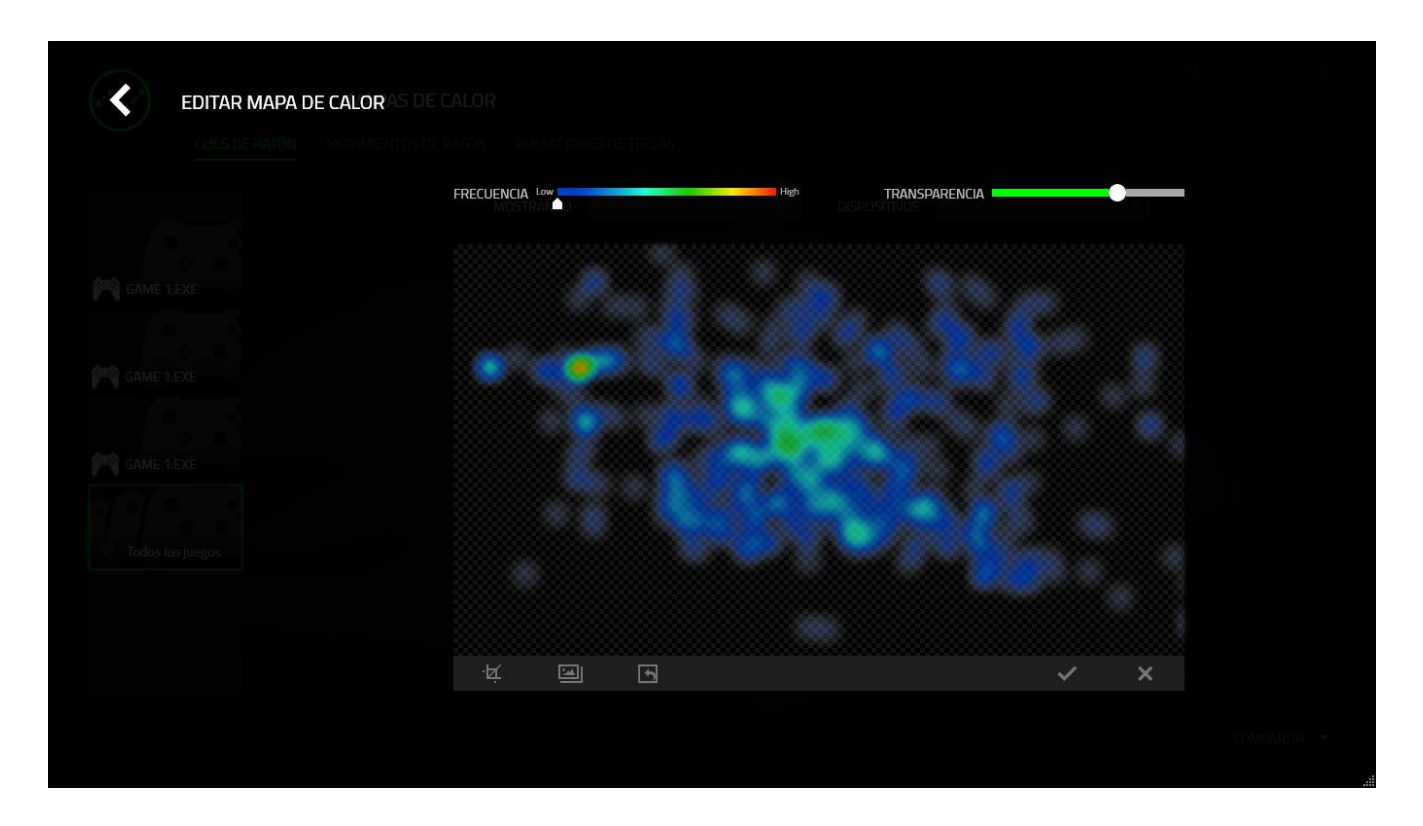

Aquí también podrás ajustar la transparencia de la superposición del mapa de calor en la imagen de fondo

Haz clic en  $\vee$  para guardar los cambios o en  $\triangle$  para salir sin guardar.

# *Ficha Mapas de calor - Teclado*

La ficha Mapas de calor muestra las teclas más usadas en tu dispositivo Razer para cada juego de tu Lista de juegos.

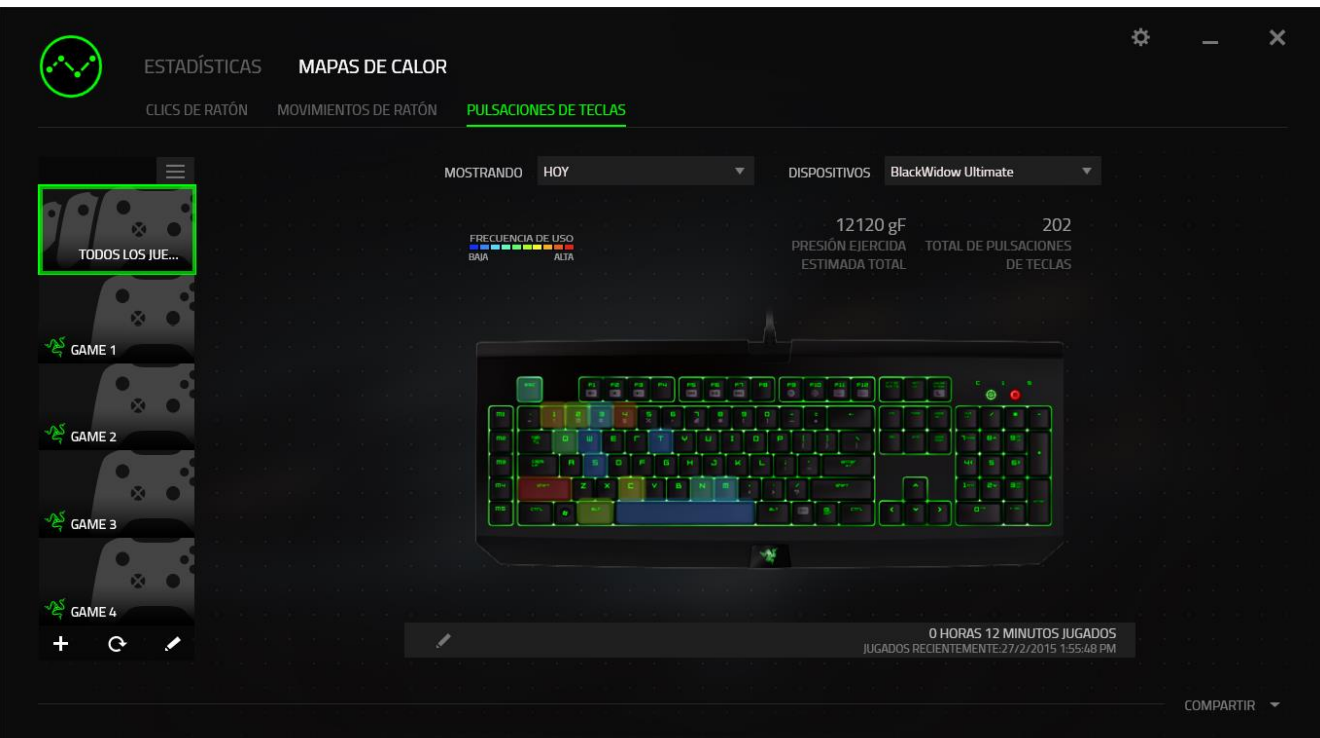

### *Redes sociales*

Puedes compartir la imagen de tu mapa de calor en las redes sociales, como Facebook o Twitter, directamente desde Razer Synapse.

Desde la ficha **Mapas de calor**, haz clic en el botón **Compartir** situado en la parte inferior derecha de la pantalla. Si aún no lo has hecho, se te pedirá que inicies sesión en las redes sociales seleccionadas.

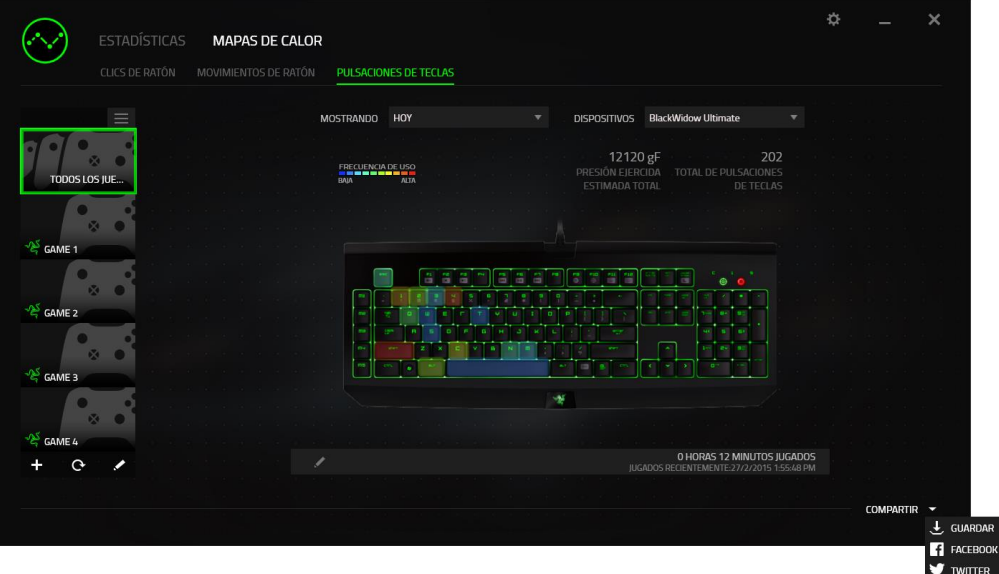

También puedes iniciar sesión en tus cuentas de las redes sociales desde la pantalla

"AJUSTES". Desde la ventana Estadísticas y mapas de calor, haz clic en . Selecciona la ficha "CUENTAS". Haz clic en **CONECTAR** junto a la red social a la que quieras conectarte. Introduce tus credenciales de inicio de sesión y espera a que se realice la conexión.

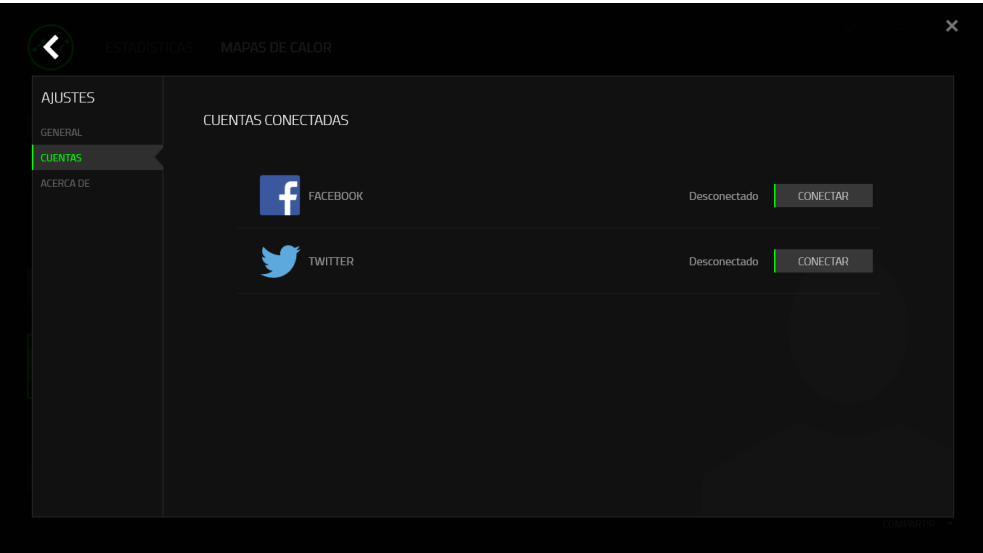

# <span id="page-33-0"></span>**8. SEGURIDAD Y MANTENIMIENTO**

#### *MEDIDAS DE SEGURIDAD*

A fin de alcanzar la máxima seguridad durante el uso del Razer DeathStalker Chroma, te sugerimos adoptar las siguientes medidas:

- 1. Si tuvieras algún problema al utilizar el ratón y las indicaciones de la resolución de problemas no dieran resultado, desenchufa el dispositivo y llama a la línea directa de Razer o entra en [www.razersupport.com](http://www.razersupport.com/) para solicitar asistencia. En ningún momento intentes reparar el dispositivo ni realizar tareas de mantenimiento por tu cuenta.
- 2. No desensambles el dispositivo (esto anulará la garantía), no intentes repararlo tú mismo ni lo utilices cuando la tensión eléctrica sea anormal.
- 3. Mantén el dispositivo alejado de líquidos y humedad. Utiliza el dispositivo dentro del rango de temperatura especificado: entre 0 ˚C (32 ˚F) y 40 ˚C (104 ˚F). Si lo utilizas fuera de este rango de temperatura, apaga y desenchufa el dispositivo hasta que la temperatura se estabilice y se encuentre dentro de los parámetros óptimos.

#### *COMODIDAD*

Éstos son algunos consejos para garantizar tu comodidad mientras utilizas el dispositivo. Las investigaciones han demostrado que la realización de movimientos repetitivos durante largos períodos, la ubicación inapropiada de los dispositivos informáticos periféricos, la postura inadecuada del cuerpo y los malos hábitos pueden causar malestar físico y lesiones en los nervios, tendones y músculos. A continuación, te presentamos algunas recomendaciones para evitar lesiones y garantizar la máxima comodidad al utilizar el teclado Razer DeathStalker Chroma.

- 1. Ubica el monitor y el teclado directamente frente a ti y el ratón junto a este último. Ubica los codos a los lados del cuerpo, no demasiado lejos. El ratón debe quedar a una distancia corta, fácil de alcanzar.
- 2. Ajusta la altura de la silla y la mesa de modo que el teclado y el ratón queden a la altura de los codos o por debajo de ella.
- 3. Mantén los pies bien apoyados, la espalda derecha y los hombros relajados.
- 4. Durante el juego, relaja la muñeca y mantenla estirada. Si realizas las mismas tareas manuales de forma reiterada, trata de no doblar, extender ni torcer las manos por períodos prolongados.
- 5. No apoyes las muñecas sobre superficies rígidas durante períodos prolongados. Utiliza un reposamuñecas para apoyar la muñeca mientras juegas.
- 6. Personaliza los botones del ratón según tu estilo de juego a fin de minimizar los movimientos repetitivos o incómodos durante la partida.
- 7. No te sientes en la misma posición todo el día. Levántate, camina y haz ejercicios para estirar los brazos, los hombros, el cuello y las piernas.
- 8. Si sientes algún malestar físico al utilizar el ratón (por ejemplo, dolor, adormecimiento o cosquilleo en las manos, las muñecas, los codos, los hombros, el cuello o la espalda), consulta de inmediato a un médico cualificado.

#### *MANTENIMIENTO Y USO*

Para mantener el teclado Razer DeathStalker Chroma en óptimas condiciones, es necesario realizar un mantenimiento mínimo. Recomendamos desenchufar el dispositivo del puerto USB una vez al mes y limpiarlo con un paño suave o un bastoncillo con un poco de agua tibia para evitar la acumulación de suciedad. No utilices jabón ni productos de limpieza corrosivos.

# <span id="page-35-0"></span>**9. INFORMACIÓN LEGAL**

#### *INFORMACIÓN SOBRE DERECHOS DE AUTOR Y PROPIEDAD INTELECTUAL*

Copyright ©2012-2015 Razer Inc. Reservados todos los derechos. Razer, For Gamers By Gamers y el logotipo de la serpiente de tres cabezas son marcas comerciales o marcas registradas de Razer Inc. y/o de sus compañías afiliadas en Estados Unidos u otros países. Windows y el logotipo de Windows son marcas comerciales del grupo de empresas Microsoft. Todas las demás marcas registradas son propiedad de sus respectivos titulares.

Razer Inc ("Razer") puede tener derechos de autor, marcas comerciales, secretos comerciales, patentes, solicitudes de patentes u otros derechos de propiedad intelectual (registrados o no registrados) relacionados con el producto descrito en esta Guía General. La entrega de esta Guía General no otorga licencia a dichos derechos de autor, marcas comerciales, patentes u otros derechos de propiedad intelectual. El Razer Deathstalker Chroma (el "Producto") puede diferir de las imágenes en el paquete o en otro material impreso. Razer no se hace responsable por tales diferencias o por cualquier error que pueda aparecer. La información incluida en este documento está sujeta a modificaciones sin previo aviso.

#### *GARANTÍA LIMITADA DEL PRODUCTO*

Para obtener los términos más recientes y actuales de la Garantía Limitada del Producto, visita [www.razerzone.com/warranty.](http://www.razerzone.com/warranty)

#### *LIMITACIÓN DE RESPONSABILIDAD*

Bajo ninguna circunstancia, Razer será responsable de ganancias perdidas, pérdida de información o datos, daños fortuitos, indirectos, punitivos o consecuentes, que surjan de alguna manera de la distribución, venta, reventa, uso o imposibilidad de uso del producto. Bajo ningún concepto, la responsabilidad de Razer superará el precio de venta del producto.

### *COSTOS DE ADQUISICIÓN*

A fin de aclarar cualquier duda que pudiera surgir, se estipula que en ningún caso Razer se hará cargo de ningún costo de adquisición, a menos que se haya informado sobre la posible existencia de dichos daños. Asimismo, en ningún caso Razer asumirá responsabilidad alguna por costos de adquisición que superen el precio de compra en tienda del producto.

#### *GENERAL*

Estos términos están regulados y redactados de acuerdo con las leyes de la jurisdicción en la que se compró el producto. Si algún término aquí indicado se considera no válido o no aplicable, dicho término (en tanto sea no válido o no aplicable) quedará sin efecto y se excluirá sin invalidar los demás términos. Razer se reserva el derecho de corregir cualquier término en cualquier momento sin previo aviso.

This device is manufactured under one or more of the following patents: U.S. Pat. Nos. 8,711,095; 8,367,947; 8,605,063; 8,110,290; 8,566,431; 8,119,9117; P.R.C. Pat. Nos.[ 中华人民共和国发明专利号] ZL 200580049373.7; ZL200680054309.2; ZL200780100766.5; ZL200980102126.7; TW Pat. Nos. I 370219; I455020; 台灣第 I 370219 號專利; 台灣第 I 455020 號專利 KR Pat. Nos. 10-1260377; 10-1278955; 10-1451249; 10-1433277; 10-1445943; Further patents pending in various territories [专利申请, 尚未授权].